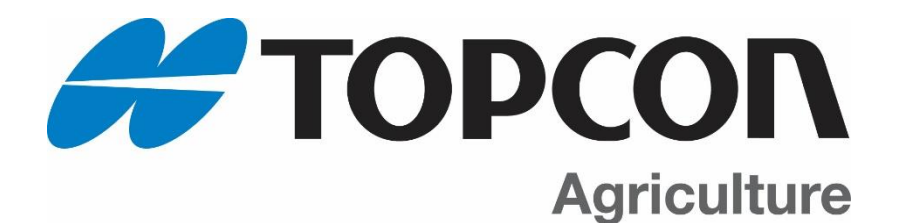

# GT560 AUTOLOG

Operators Manual

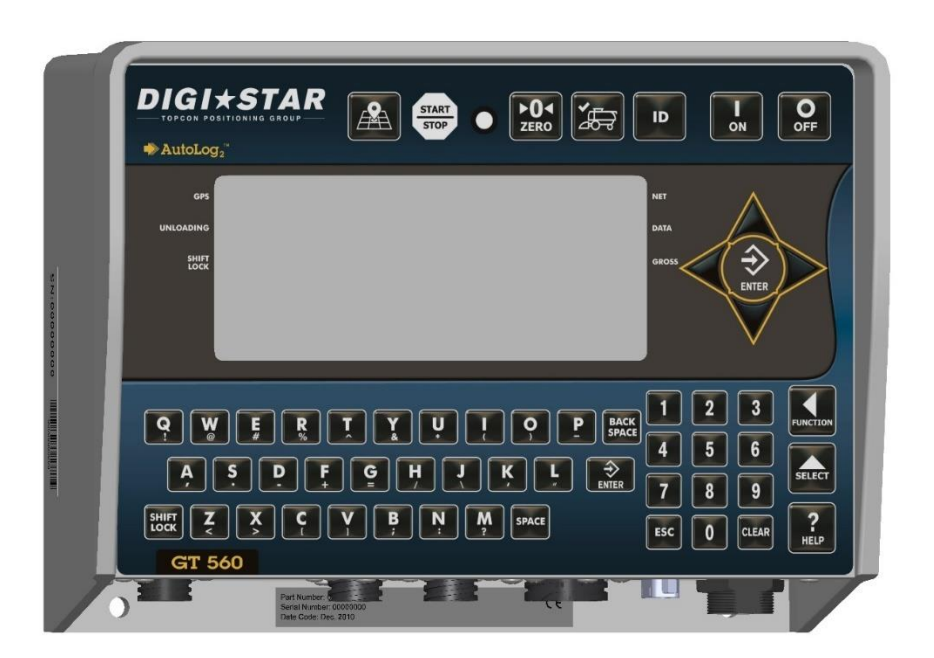

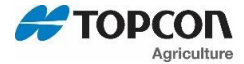

Topcon Ag Americas W5527 Hwy 106 Fort Atkinson, WI 53538 USA [Tel: 800-225-7695](tel:800-225-7695) E-mail: [sales@digi-star.com](mailto:sales@digi-star.com)

# D4168-EN GT560

All rights reserved. Reproduction of any part of this manual in any form whatsoever without Topcon Ag Americas' express written permission is forbidden. The contents of this manual are subject to change without notice. All efforts have been made to assure the accuracy of the contents of this manual. However, should any errors be detected, Topcon Ag Americas would greatly appreciate being informed of them. The above notwithstanding, Topcon Ag Americas can assume no responsibility for errors in this manual or their consequence.

© Copyright 2017 Topcon Ag Americas, Fort Atkinson (U.S.A.)

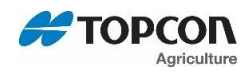

# **Table of Contents**

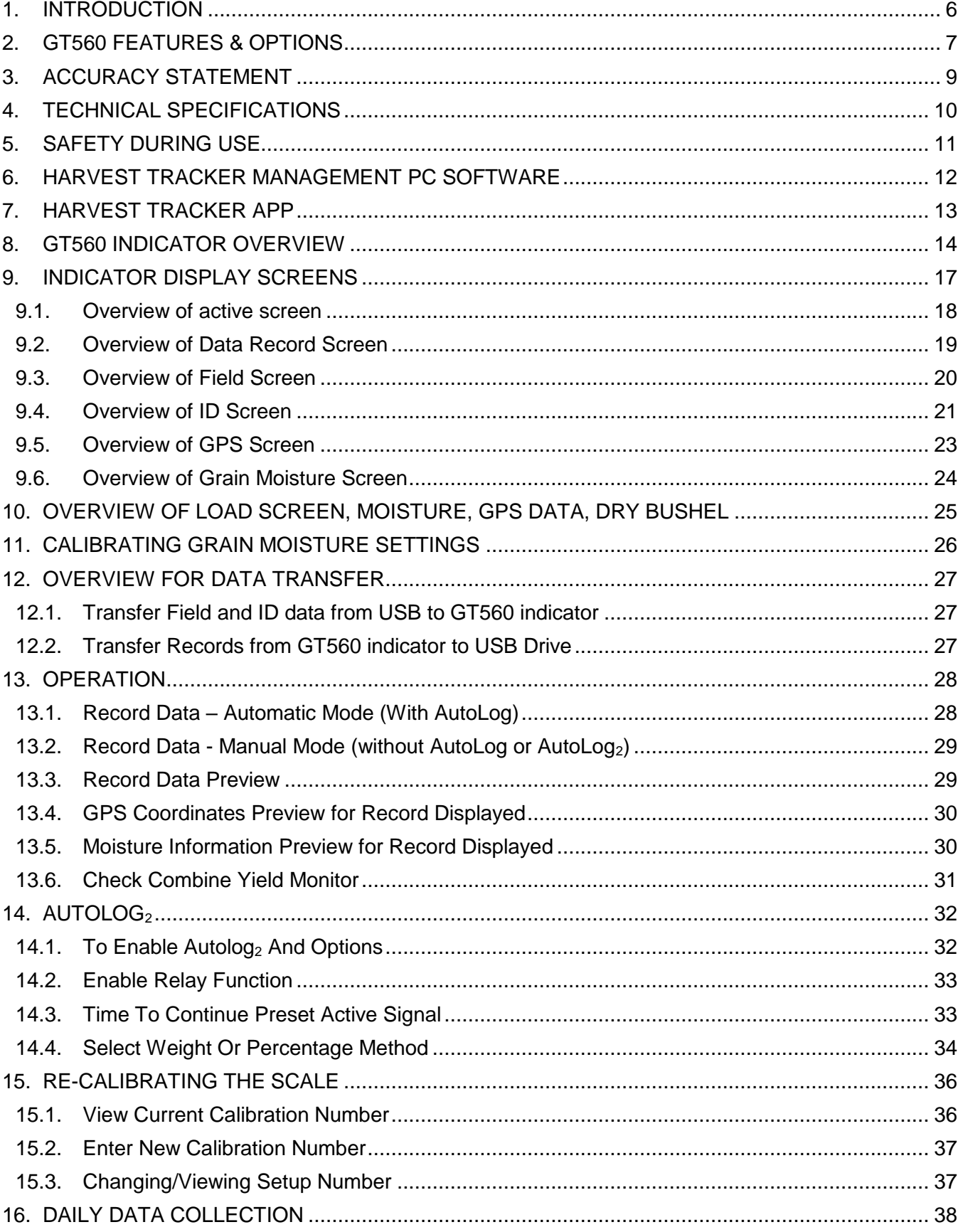

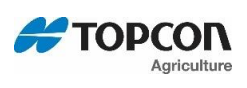

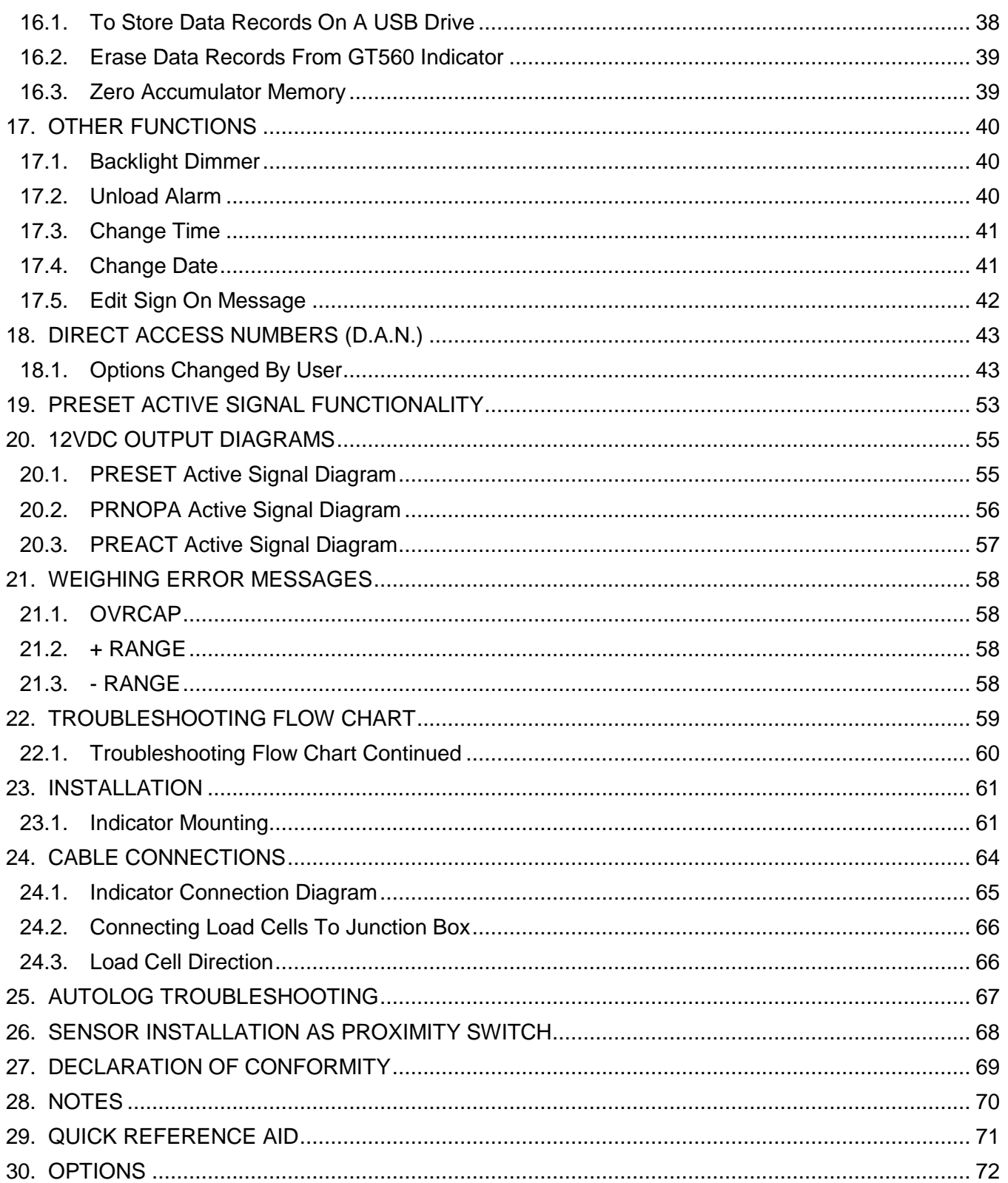

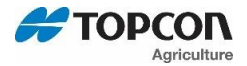

# **Before Harvest** 1. Install Harvest Tracker Software on PC and enter required data. See Page 12. 2. Install optional AutoLog Sensor on PTO shaft. See Page 32. 3. Install optional Grain Moisture Sensor on discharger chute of equipment and calibrate. See Page 26. 4. Install optional GPS Sensor on equipment. 5. Transfer data for Harvest Tracker software to GT560 Indicator. **Before Loading** 1. Select Field (See page 20) 2. Select ID (See page 21) 3. Select Grain (See page 24) Refer to Section 13-Operation Page 28. **Before Unloading** If AutoLog is not used **START** 4. Press  $\overline{\phantom{0}^{\text{stop}}}$ . UNLOAD should be flashing. **START** 5. When done unloading press  $\frac{1}{\sqrt{1-\frac{1}{n}}}$ . The display will stay on for 10 seconds then return to active screen and is ready to load.

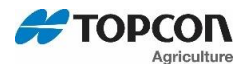

# <span id="page-5-0"></span>**1. INTRODUCTION**

Thank you for the purchase of a GT560 system. Your GT560 is the culmination of more than 30 years of agricultural weighing engineering and expertise. With proper operation and preventative maintenance this GT560 will last for many years.

The Digi-Star GT560 is designed for use with weighing, tracking, storing, and transferring related data regarding the weight of agricultural grains, forages, and other commodities on mobile weigh wagons, grain carts, forage boxes, and other agricultural conveyances.

The data collected by, and transferred from, the GT560 is designed primarily for use with Digi-Star's Harvest Tracker PC software. For maximum value from the GT560 indicator, Digi-Star recommends that Harvest Tracker PC software program be loaded on a computer. This program will allow the full initialization and personalization of the GT560 indicator to the operation. The manual for this software program is found within the program under the help tab.

The GT560 is not for use with applications for which the GT560 is not intended, or as outlined in this manual.

Use of the GT560 outside of its intended purposes may result in inaccurate weight measurement or damage to indicator.

Wi-Fi and Harvest Tracker App can be used with the GT560 indicator.

#### **Reference Documents:**

- **D4172-EN** Grain Moisture Sensor Installation
- **D3908-EN** AutoLog Installation Manual

Digi-Star website: [www.digi-star.com](http://www.digi-star.com/)

Technical Support: Toll Free 800-225-7695 (US & Canada); +1-920-563-9700

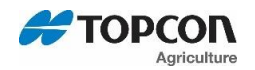

# <span id="page-6-0"></span>**2. GT560 FEATURES & OPTIONS**

#### The GT 560 Indicator offers several unique features:

- Grain Moisture Data recording during unloading and Dry Bushel calculation (Option)
- GPS Location Data recorded for both Loading and Unloading locations (Option)
- Bright, clear, white backlit COG display that is easier to read
- Increased microprocessor power with firmware updatable via USB stick
- Hour Meter, Maintenance Message, and Custom Sign-On Message

#### Hands off (AutoLog) Operation

The GT560 indicator has many features but it also boasts simple hands-off operation using a RPM sensor on the PTO shaft to trigger the start of the unloading process and the end of the unloading process. AutoLog aids in preventing operator mistakes and loss of load data due to the operator forgetting to push the "start/stop" key. Manual control using the "start/stop" key is possible should the sensor be damaged or not functioning by disabling AutoLog. See page 32 for instructions. Weight, date, time and additional information are stored automatically after each load is completed.

#### AutoLog<sup>2</sup>

AutoLog<sub>2</sub> is an optional function which allows the operator to set weight targets when unloading. The indicator will sound an alarm and/or activate a control signal when the preset unload weight is met.

There are 3 methods available to control the targeted unloaded weight:

- **Weight set per Truck ID –** Each truck with a stored ID can have a preset weight. This feature is useful when working with trucks of various capacities.
- **Stored Target Weight-** When the same amount is unloaded each time. The stored weight repeats until changed. Useful when all trucks have the same capacity.
- **Load by Load-** With each unloading event the GT560 will prompt the operator to enter the required weight to unload. Useful when flexibility is required.

#### USB Port

USB drive has capacity to hold thousands of data records and allows easy data transfer.

#### Harvest Tracker PC Software

Harvest Tracker PC software provided with GT560 indicator allows generation of a variety of reports. Reports can be read by programs such as Microsoft Excel, Adobe Acrobat and Microsoft Internet Explorer.

#### Wi-Fi ERM

The Digi-Star ERM-WIFI device allows Apple and Android devices to wirelessly communicate with Digi-Star GT560 indicator.

#### GPS

A GPS receiver will also record the "where the load started GPS coordinates, the Field, the Crop" and the "where the unloading stopped GPS Coordinates, the unloaded weight, the Field, the Crop, the Moisture".

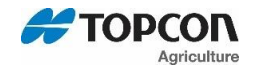

#### Grain Moisture Sensor

A grain moisture sensor mounted in the unloading system of the grain cart will monitor and record the average moisture of the grain when being unloaded. Grain must be moving over or across the Grain Moisture Sensor.

#### Harvest Tracker App

Easily view and control the GT560 scale indicator remotely from Android and IOS phones or tablets. View weights, initiate check combine function, and edit field names from the combine.

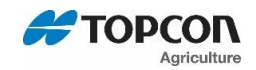

# <span id="page-8-0"></span>**3. ACCURACY STATEMENT**

### ACCURACY:

### READ THIS SECTION BEFORE USING THE SCALE SYSTEM

Digi-star scale systems are manufactured to provide the greatest accuracy possible. To obtain the highest level of accuracy proper design, installation and use are required.

When using the scale system, the following must be considered in order to realize the best possible performance and accuracy:

- Load cells must be installed with the proper orientation. Most Digi-Star load cells have a label indicating either the "top" or bending direction of the load cell. Inspect load cells to determine if installation is correct. Installation of any load cells with the orientation incorrect will result in inaccurate measurement.
- Load cell should not be subjected to any strains or loads other than the weight of the load. Stress or strain caused by misalignment or other factors when accurate weight readings are desired will negatively affect the accuracy.
- The weighing unit should be stationary, with minimal movement, and on level surface to insure that weight readings are as accurate as possible.
- The effect of movement on accuracy depends on the speed and roughness of the ground and application. Rougher terrain and faster and/or greater movement increase the degradation of accuracy.
- A level surface is defined as being less than a 5" (13cm) of run. As the slope of the terrain increases, degradation of accuracy will also increase.

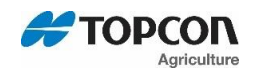

# <span id="page-9-0"></span>**4. TECHNICAL SPECIFICATIONS**

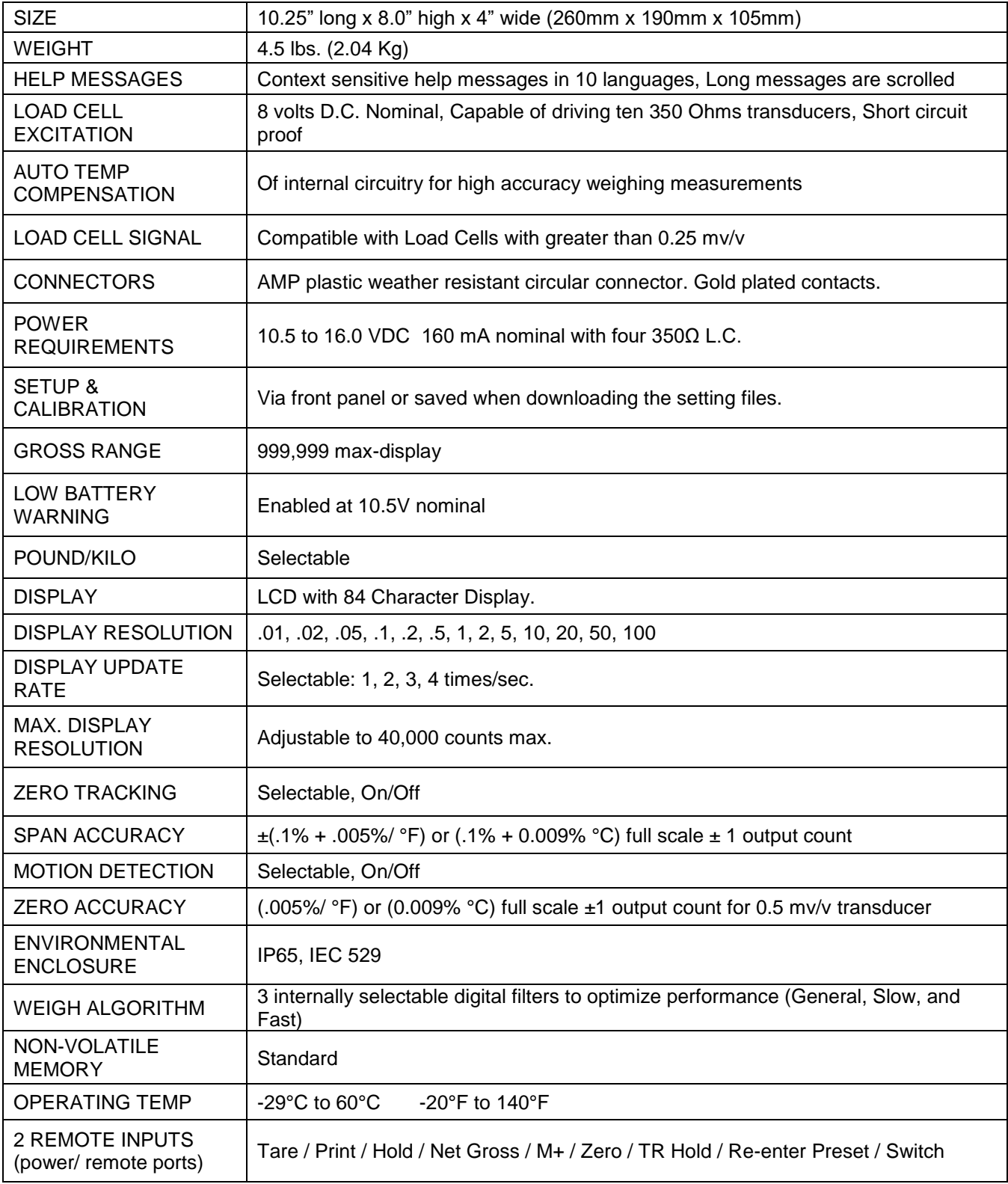

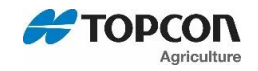

# <span id="page-10-0"></span>**5. SAFETY DURING USE**

**Danger:** Indicates an imminently hazardous situation that, if not avoided, could result in death or very serious injury.

**Warning:** Indicates a potential hazardous situation that, if not avoided, may result in death or very serious injury.

**Caution:** Indicates a potential hazardous situation that, if not avoided, may result in a minor injury.

### IMPORTANT

**USB Port Function**—The USB port is only to be used to upload or download data from a USB Memory Stick. The USB Port is not to be used as a charging port for any type of electronic device. Use of the USB Port for any purpose other than for which it is designed may void the product's warranty.

**Cleaning:** Do not use running water, pressure washer or hoses to clean the indicator or touch screen.

**Charging Battery:** Disconnect all cables from the indicator and touch screen before charging the battery or welding on the machine. If cables are left connected, the indicator, touch screen and connected load cells could be damaged.

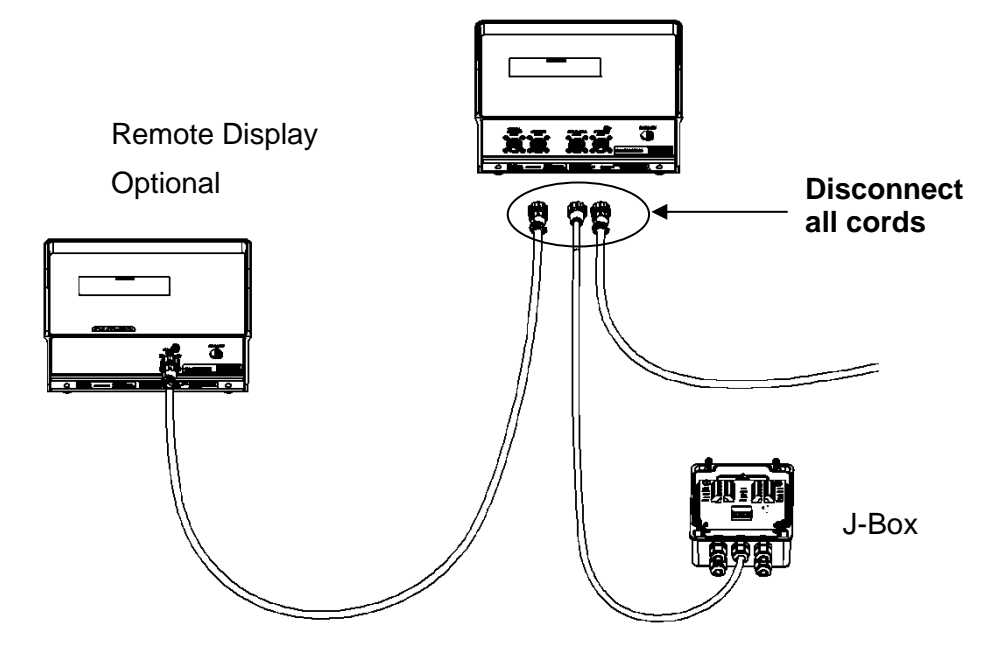

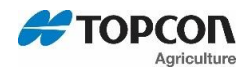

# <span id="page-11-0"></span>**6. HARVEST TRACKER MANAGEMENT PC SOFTWARE**

- Adding or Modifying Field Names and ID Names
- Using Harvest Tracker PC software:
- Upload data records from USB drive to PC.
- Delete field names that are already finished and clear their accumulators.
- Add/Modify new field names and ID names as needed.
- Transfer the new field names, accumulators and ID names onto the USB drive.

**Note:** To upload data to indicator, you must first create data files with field names, ID names and accumulator values using Harvest Tracker PC software.

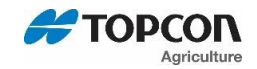

# <span id="page-12-0"></span>**7. HARVEST TRACKER APP**

Easily view and control the GT560 scale indicator remotely from Android and IOS phones or tablets. View weights, initiate check combine function, and edit field names from the combine. (ERM WIFI module required. See page 72).

**Harvest Tracker App Features:** 

- Field—View and edit field names
- ID—View and edit destination IDs
- SYNC—Sync records from to online Harvest Tracker or PC Harvest Tracker
- Check Combine—Check combine yield monitor
- Zero—Press and hold to zero balance the scale
- Start/Stop-Start or stop unloading operation

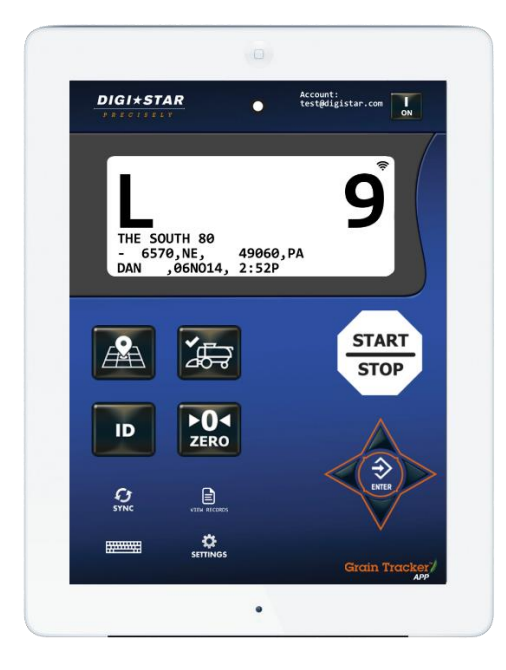

Digi-Star website: [www.digi-star.com](http://www.digi-star.com/)

![](_page_13_Picture_0.jpeg)

# <span id="page-13-0"></span>**8. GT560 INDICATOR OVERVIEW**

![](_page_13_Picture_162.jpeg)

 $\circled{4}$ 

 $\circ$ 

6

 $\circled{7}$ 

![](_page_14_Picture_1.jpeg)

![](_page_14_Picture_2.jpeg)

 $(1)$  Direction Arrows-Left or right arrows move cursor inside data field. Up and down arrows move to previous or next data field. List scrolls faster the longer the Up/Down arrow is held down.

12 "Qwerty Keyboard"

![](_page_14_Figure_5.jpeg)

![](_page_15_Picture_0.jpeg)

#### BOTTOM PANEL CONNECTIONS

![](_page_15_Figure_3.jpeg)

- Load cell port-- connection from J-Box
- Serial/com1-2 port--Computer connection  $2)$  Serielsom 1.2 pert. Computer connection 6<sup>1</sup>
- Power port--12VDC only  $3)$  Bourge part 12VDC only
- $\Phi$  ACC port--
- $(5)$  GPS port--
- USB port—used for data transfer

![](_page_16_Picture_0.jpeg)

# <span id="page-16-0"></span>**9. INDICATOR DISPLAY SCREENS**

#### **Six display screens can be shown on the indicator:**

#### Active Screen

This screen includes ID, Time, Gross Weight, Print Accumulator and Field Name. See page 18.

### Data Record Screen

This screen includes Field Name, Net Weight, Print Accumulator, ID, GPS, Moisture, Date and Time. See page 19.

#### Field Screen

150 field names are available and can be modified using the keypad. See page 20.

#### ID Screen

150 ID names are available and can be modified using the keypad. See page 21.

#### GPS Screen

GPS coordinates shows were the load was started and finished unloading. See page 23.

#### Moisture Screen

This screen shows the average moisture content of material being unloaded. See page 24.

![](_page_17_Picture_0.jpeg)

### <span id="page-17-0"></span>**9.1. Overview of active screen**

![](_page_17_Picture_200.jpeg)

- Current weight.
- Current ID name
- Current gross weight. 3
- Current field name.  $\left(4\right)$  Current field name
- Time (5:23 PM shown). 5)  $\tau$  me (5:23 PM shown)
- Print accumulator (PA) for current field. 6
- Moisture percentage when grain is flowing. Current weight.<br>
2 Current ID name<br>
3 Current gross weight.<br>
4 Current field name.<br>
5 Time (5:23 PM shown).<br>
6 Print accumulator (PA) for current field.<br>
7 Moisture percentage when grain is flowing.<br>
8 Current grain.  $7)$  Moisture perceptage when grain is flowing
- $8<sup>o</sup>$  Current grain

![](_page_18_Picture_0.jpeg)

### <span id="page-18-0"></span>**9.2. Overview of Data Record Screen**

The GT560 indicator creates "data records" that contain data from the fields each time the operator completes a load.

- Press  $\begin{bmatrix} \text{esc} \\ \text{to view last stored record.} \end{bmatrix}$
- Press  $\triangle$  and  $\triangledown$  arrows to scroll through all previously stored records.
- $Press$   $\mathcal{A}$  arrow to view GPS coordinates.
- $\mathcal{P}_{\text{arrow}}$   $\mathcal{P}_{\text{arrow}}$  to view weight, grain and moisture percentage.

![](_page_18_Picture_210.jpeg)

- Load Number.  $\circled{1}$
- Field name (26 characters).  $2^{2}$  Field name (26 characters)
- Net Weight (weight that was unloaded for this load). 3
- ID name (6 characters) (use for "CART ID", "BUNKER" or "TRUCK ID").  $\ket{4}$  in pame (6 characters) (use for "CAPT IN" "BLINKER" or "TPLICK IN")
- Date 5)  $D_{\text{data}}$
- Time  $6<sup>o</sup>$   $\blacksquare$   $\blacksquare$
- Print Accumulator (total of all loads for selected field).

![](_page_19_Picture_0.jpeg)

### <span id="page-19-0"></span>**9.3. Overview of Field Screen**

- Field names can be uploaded from a PC using a USB drive with Harvest Tracker PC Software.
- Field names can be a maximum of 26 characters long.
- Field names can be added or edited using the keypads before unloading.

![](_page_19_Picture_186.jpeg)

- Current field  $(1)$
- Current field name  $2^{\circ}$  Current field name
- 1. Press  $\left[\begin{matrix} 4 & 1 \\ 4 & 5 \end{matrix}\right]$  to modify or select field. Current field number is shown in first line of the display.
- 2. Three lines are displayed in lower display window. The top line of the three is current, editable and will be used for next data record.
- 3. Press  $\triangle$  or  $\triangledown$  arrows to scroll through fields (150 maximum fields). Continue holding the arrow to scroll faster. Use  $\mathcal{P}_{\text{or}}$  arrows to move cursor within data line.
- 4. Use keypad to enter or update field names. Press stack to delete characters to left and press **CLEAR**

to delete the selected character. Hold cLEAR for 2-3 seconds to delete entire line. Pressing Esc will reset line to last saved data.

- 5. To use special characters, press and release  $\frac{1}{100}$ . Then press key with desired special character. Repeat for each special character required.
- 6. Press  $\begin{bmatrix} 1 & 0 \\ 0 & 0 \end{bmatrix}$  to exit.

![](_page_20_Picture_0.jpeg)

![](_page_20_Picture_1.jpeg)

### <span id="page-20-0"></span>**9.4. Overview of ID Screen**

- Auto load preset (ALP—D.A.N. 6302) set to Truck, Stored, or Partial.
- ID names can be uploaded from a PC using a USB drive with Harvest Tracker PC Software.
- ID names and capacities can be a maximum of 6 characters long.
- ID names can be changed by using the keypad before unloading.
- ID screen has two columns with ID on left and capacity on right of 3-line display.

![](_page_20_Figure_8.jpeg)

- Truck or grain cart identification  $\circled{1}$
- Maximum load capacity of truck or cart  $2$  Maximum load capacity of truck or cart
- 1. Press to modify or select ID name. Current ID number is shown in upper display.
- 2. Three lines are displayed in lower display window. The top line of the three is current, editable and will be used for the next data record.
- 3. Press  $\triangle$  or  $\triangledown$  arrows to scroll through fields (150 maximum). Continue holding the arrow to scroll faster. Use  $\mathcal{S}_{\text{or}}$  arrows to move cursor within data line.
- 4. Use keypad to enter or update ID names. Press  $\frac{BACK}{SPAGE}$  to delete characters to left and  $\frac{CLEAR}{CIEAR}$  to  $\frac{CIEAR}{CIEAR}$ delete the selected character. Hold **CLEAR** to delete entire line. Pressing **EXC** will reset line to last saved name.
- 5. To use special characters, press and release  $\begin{bmatrix} 1000 & 1 \end{bmatrix}$ . Then press key with desired special character. Repeat for each special character required.

![](_page_21_Picture_0.jpeg)

6. The operator will see ID XXX while editing the ID and CAP XXX while editing the capacity. After

editing the ID, press **LENTER** to move the cursor to capacity field to enter capacity data. The display will scroll to the next ID when pressing  $\triangle$  or  $\triangledown$  arrows.

7. Press  $\begin{bmatrix} \mathcal{D} \\ \mathcal{D} \end{bmatrix}$  or  $\begin{bmatrix} \mathbf{D} \\ \mathbf{D} \end{bmatrix}$  to exit.

![](_page_22_Picture_0.jpeg)

### <span id="page-22-0"></span>**9.5. Overview of GPS Screen**

![](_page_22_Picture_3.jpeg)

- Current gross weight  $\left( \bigcap \right)$
- Current latitude  $2^{\circ}$  Current latitude
- Current longitude  $3<sup>3</sup>$  Current longitude
- Direction & Current miles per hour  $\circled{4}$
- GPS Fixed Quality of Signal  $5<sup>o</sup>$  GPS Fixed Quality of Signal
- Coordinated Universal Time  $6)$  . Coordinated Universal Time
- Number of satellites  $7)$  Number of satellites
- 

1. Press statedly until GPS is displayed.

- 2. Press
- 3. Press  $\begin{bmatrix} \text{esc} \\ \text{to} \end{bmatrix}$  to return to main display.

**NOTE**: This display shows current GPS coordinates, current weight, MPH, Satellite number and number of satellites found.

After 10 seconds the display will return to the Active Screen.

![](_page_23_Picture_0.jpeg)

### <span id="page-23-0"></span>**9.6. Overview of Grain Moisture Screen**

![](_page_23_Figure_3.jpeg)

- Current grain
- Moisture percentage  $\circled{2}$
- Weight per bushel  $3)$  Meight per bushel
- No user significance  $\circled{4}$
- See information below  $5^{\circ}$  See information below.
- 1. Press steed repeatedly until GRAIN is displayed.
- 2. Press
- 
- 3. To edit the FACTOR C, press  $\left[\begin{matrix} \Rightarrow \\ \bullet \end{matrix}\right]$  repeatedly until FACTOR C number is flashing. Current grain<br> **2** Moisture percentage<br> **1** No user significance<br> **1** No user significance<br> **1** Press<br> **1** Press<br> **1** Press<br> **1** Press<br> **1** Press<br> **1** Press<br> **1** Press<br> **1** Press<br> **1** Press<br> **1** Press<br> **1** Press<br> **1** Pres
- 4. Enter new number using keypad.
- 5. Press **ENTER** to store.

![](_page_24_Picture_0.jpeg)

# <span id="page-24-0"></span>**10. OVERVIEW OF LOAD SCREEN, MOISTURE, GPS DATA, DRY BUSHEL**

![](_page_24_Picture_3.jpeg)

- 6. Press **ESC** to go to load screen.
- 7. Use  $\triangle$  and  $\triangledown$  arrows to scroll through the different loads.

8. When the load is chosen to view, press  $\sum$  arrow.

> Use arrows to view moisture percentage, grain and weight data

**Dry Weight** – Gross weight of the load.

**Dry Bushel** – Calculated bushels from Gross weight.

**Note:** D.A.N. **6804** must be enabled for feature.

9. Press  $\mathcal{S}_1$  arrow twice to view GPS coordinates data from load being viewed.

![](_page_24_Picture_12.jpeg)

![](_page_25_Picture_1.jpeg)

# <span id="page-25-0"></span>**11.CALIBRATING GRAIN MOISTURE SETTINGS**

The GT560 indictor can be calibrated to the reference moisture (example; Hand Held, Elevator, Combine) the customer chooses to compare too. Grain must be moving continually over the grain moisture sensor during unloading to achieve accurate average moisture data. Placing the grain moisture sensor in the grain cart where the most grain flow is during unloading is recommended.

Example: After unloading corn from grain cart, moisture reading on the GT560 reads: 26.5%. Take a sample from the unloaded corn and check the moisture using the customer's choice of reference grain moisture system (example; Hand Held, Elevator, Combine) to compare the GT560 reading. Reference is 25.5%. This is a difference of 1%. Calibrate the GT560 moisture reading by adjusting FACTOR C following the steps below.

### Examples of moisture changes:

Moisture reading shown on the GT560: 26.5%.

Moisture reading from reference moisture: 25.5%.

Current Factor C is: 11.00.

Adjust Factor C too: 10.00, unload 2 or more loads from grain cart to verify moisture reading on GT560 with reference moisture used.

Moisture reading shown on the GT560: 20.0%.

Moisture reading from reference moisture: 21.5%.

Current Factor C is: 10.00

Adjust Factor C too: 11.50, unload 2 or more loads from grain cart to verify moisture reading on GT560 with reference moisture used.

![](_page_25_Figure_14.jpeg)

NOTE: See Grain Moisture Sensor Installation document D4172-EN for more detailed information. 1. Press **PRECED** repeatedly until the text GRAIN is displayed, then release key.

![](_page_25_Picture_17.jpeg)

3. Press  $\triangle$  and  $\triangledown$  arrows to scroll

through CROP names. Press once when desired crop name is listed.

- 4. (Example; CORN, WHEAT, SOY, RICE etc.)
- 5. Then press **ENTER** twice until FACTOR C number is flashing.
- 6. Using number keypad enter new number.

![](_page_25_Picture_23.jpeg)

![](_page_26_Picture_1.jpeg)

# <span id="page-26-0"></span>**12. OVERVIEW FOR DATA TRANSFER**

![](_page_26_Picture_3.jpeg)

The GT560 indicator is equipped with a USB drive port. The USB drive used with the indicator holds thousands of data records and allows for easy transfer to PC.

## <span id="page-26-1"></span>**12.1. Transfer Field and ID data from USB to GT560 indicator**

![](_page_26_Picture_6.jpeg)

- 1. Insert USB drive. Indicator will automatically detect the USB drive. USB IN will be display.
- 2. Using the number key pad, press 9 to transfer Field names and ID names from USB drive to GT560 indicator.
- 3. When data transfer is complete, the LCD display will return to the Data Transfer menu.

**Important:** This action will overwrite Field names, ID names and Accumulator on the GT560 indicator.

![](_page_26_Picture_11.jpeg)

- <span id="page-26-2"></span>**12.2. Transfer Records from GT560 indicator to USB Drive**
	- 1. Insert USB drive. GT560 will automatically detect the USB drive. USB IN will be display.
	- 2. Press  $\mathsf{L}_{\text{EMER}}$  to save records from GT560 to USB drive.
	- 3. Using number keypad, press 1 to transfer Field Names and ID names from GT560 to USB.
	- 4. When data transfer is complete, the LCD display will return to the data transfer menu.

**Note:** This action appends values already on the USB drive. (Other saved data on the USB drive will not be over written.

![](_page_27_Picture_0.jpeg)

# <span id="page-27-0"></span>**13. OPERATION**

![](_page_27_Picture_3.jpeg)

1. Press  $\overline{\phantom{a}}^{on}$ 

![](_page_27_Picture_5.jpeg)

2. Press and hold  $\begin{bmatrix} 104 \\ 2 \text{ ERO} \end{bmatrix}$  for 2 seconds to zero balance the GT560 indicator if the container is empty. Active screen is displayed.

## <span id="page-27-1"></span>**13.1. Record Data – Automatic Mode (With AutoLog)**

**NOTE:** To operate GT560 with AutoLog the GT560 must be connected to a PTO speed shaft or switch sensor. In addition, the GT560 AutoLog functionality must be turned on. Check that D.A.N. 6401 is set to RPM for PTO or SWITCH for door opening. When in Auto Mode pressing the Start/Stop key will only Stop the recording.

See installation manual **D3908** for rotation sensor installation.

![](_page_27_Picture_10.jpeg)

**NOTE:** If AutoLog is not working correctly, see page 32 for set-up instructions.

NOTE: For information on how to use/ install the Sensor Installation as Proximity Switch on a grain or Forage container, see page 68.

- Press .
- 2. Press  $\triangle$  and  $\nabla$  to select required field name.
- 3. Press
- 4. Press **that I** to select required ID.
- 5. Press  $\triangle$  and  $\forall$  to select required ID name.
- 6. Press

Note: Make sure the GT560 indicator has returned to active screen

- 7. If AutoLog is enabled, simply start the PTO. The GT560 will read zero and enter the net mode.
- 8. Unload grain from cart. The upper display shows the amount unloaded. Gross value (total amount left on Cart) is displayed on second line of the lower display.
- 9. If AutoLog is enabled, simply stop the PTO. Data record will be stored and displayed.

![](_page_28_Picture_1.jpeg)

### <span id="page-28-0"></span>**13.2. Record Data - Manual Mode (without AutoLog or AutoLog2)**

NOTE: If the equipment is not fitted with a PTO shaft speed sensor or a FSWITCH sensor, the GT560 indicator must be operated in manual mode.

![](_page_28_Picture_4.jpeg)

When the unloading process is complete:

- The data record is stored in memory of indicator.
- The data record screen will display the last data record for 10 seconds. Then the GT560 indicator will return to active screen.

### <span id="page-28-1"></span>**13.3. Record Data Preview**

- 1. Press  $\left[\frac{p+1}{p}\right]$  to select required field name.
- 2. Press **D** to select required ID.
- 3. Note: Make sure the GT560 has returned to the active screen.
- START 4. Press stop before unloading grain from container. The GT560 indicator will read zero and enter the net mode.
- 5. Unload grain from grain container. The upper display shows the amount unloaded. Gross value (total amount left on container) is displayed on second line of lower display.

![](_page_28_Picture_14.jpeg)

6. Press  $\frac{20000}{\pi}$  once the unloading process is complete.

![](_page_28_Picture_16.jpeg)

- 1. Press  $\bullet$  to see last data record.
- 2. Press  $\triangle$  or  $\triangledown$  arrows to scroll/view Data Records.

**Note:** After 10 seconds of no key pad activity, the GT560 indicator will return to the active screen.

![](_page_29_Picture_0.jpeg)

### <span id="page-29-0"></span>**13.4. GPS Coordinates Preview for Record Displayed**

![](_page_29_Picture_3.jpeg)

1. Press  $\mathcal{S}$  arrow to view GPS coordinates for selected record.

**NOTE:** After 10 seconds of no key pad activity, the GT560 indicator will return to the active screen.

<span id="page-29-1"></span>![](_page_29_Figure_6.jpeg)

![](_page_29_Picture_7.jpeg)

- 1. Press  $\mathcal V$  arrow to view Moisture value for selected record.
- 2. Press  $\begin{array}{|c|c|c|c|}\n\hline\n\text{ESC} & \text{to immediately return to}\n\hline\n\end{array}$ the active.

**NOTE:** After 10 seconds of no key pad activity, the GT560 indicator will return to the active screen.

**Dry Weight** – Gross weight of the load.

**Dry Bushel** – Calculated bushels from Gross weight.

**Note:** D.A.N. **6804** must be enabled for feature.

![](_page_29_Picture_14.jpeg)

- 1. Press  $\triangleright$  arrow to view Moisture value for selected record.
- 2. Press **ESC** to immediately return to the active screen.

**NOTE:** After 10 seconds of no key pad activity, the GT560 indicator will return to the active screen.

![](_page_30_Picture_0.jpeg)

# <span id="page-30-0"></span>**13.6. Check Combine Yield Monitor**

START<br>STOP For best accuracy, park on a level surface when pressing

![](_page_30_Picture_4.jpeg)

![](_page_30_Picture_5.jpeg)

2. Bottom line displays WEIGH COMBINE GRAIN.

![](_page_30_Picture_111.jpeg)

- 1. Press  $\Box$  name.
- 2. Press  $\frac{\text{start}}{\text{stop}}$  and unload grain into **START**

container. Press stop again when unloading is complete to save data to GT560.

![](_page_31_Picture_0.jpeg)

# <span id="page-31-0"></span>**14. AUTOLOG<sup>2</sup>**

AutoLog<sup>2</sup> functionality is designed to provide assistance controlling the amount of grain unloaded from the grain cart or container. The operator can set weight targets to unload. The GT560 indicator will sound an alarm and/or activate a control signal to operate a switch or solenoid when the preset unload weight is met.

There are 3 methods available to control the targeted unloaded weight:

- Weight set per truck ID Each truck with a stored ID can have a preset weight. Useful when working with trucks of various capacities.
- **Stored target weight** When the same amount is unloaded each time. The stored weight repeats until changed. Useful when all trucks have the same capacity.
- **Load by Load** With each unloading event the GT560 will prompt the operator to enter the required weight to unload. Useful when flexibility is required.

Once set, preset control is activated by the AutoLog<sub>2</sub> functionality or by the button.

In addition, AutoLog2 provides additional functionality by allowing maximum capacities of individual trucks to be stored on the GT560 indicator as part of the ID functionality.

See page 33 for additional details for using the Preset Active Signal Functionality connected with setting the preset weight option below.

### <span id="page-31-1"></span>**14.1. To Enable Autolog2 And Options**

![](_page_31_Picture_12.jpeg)

1. Enter 6302, then press 2. Press <sup>SHECT</sup> again to change ALP setting other than

This setting allows preset weight values to be entered with the keypad, so that GT560 can control other functions based on a target weight. Turn this setting OFF for normal grain cart mode.

<sup>3.</sup> Press **ENTER** to store.

![](_page_32_Picture_0.jpeg)

## <span id="page-32-0"></span>**14.2. Enable Relay Function**

![](_page_32_Picture_3.jpeg)

- 1. Enter 4005.
- 2. Press  $\left[\frac{\text{energy}}{\text{cm}}\right]$  to change the RELAY function.

PRESET:

SETPNT: Select control for 12V DC alarm.

![](_page_32_Picture_8.jpeg)

The RELAY function defines what function the GT560 performs when the preset weight is activated during the unloading process. This can be held at 12 VDC while the Preset is active (PREACT),or activate 12 VDC once the Preset weight is reached during unloading (PRNOPA).

### <span id="page-32-1"></span>**14.3. Time To Continue Preset Active Signal**

![](_page_32_Picture_11.jpeg)

1. Enter 6303.

![](_page_32_Picture_13.jpeg)

- 3. Enter time for PAST settings, if needed.
- $\overline{\hat{\mathcal{D}}}$ 4. Press **ENTER** to store.

The PAST setting is the time (0.0 to 99.9 seconds) for the RELAY function to timeout. If RELAY is set as PREACT and is held at 12 VDC output during the entire unload process, this setting extends the time at which the relay Remains at 12 VDC output. If RELAY is set as PRNOPA and activates 12 VDC output at the end of the unload cycle, this setting determines how long the output stays on after the target weight is reached.

![](_page_33_Picture_0.jpeg)

## <span id="page-33-0"></span>**14.4. Select Weight Or Percentage Method**

![](_page_33_Picture_2.jpeg)

- 7. Enter preset weight to be unloaded.
- 8. Press .

1. Enter 4201.

![](_page_33_Picture_6.jpeg)

- 3. Press **the choose WEIGHT** or PERCENT; WEIGHT is preferred choice for this application.
- $\hat{\mathbf{t}}$ 4. Press **ENTER** to store.
- 5. Next type in TOLER (Tolerance) value.
- $\Rightarrow$ 6. Press  $\left\lfloor \frac{1}{2} \right\rfloor$  to store.

This is normally the weight/percent value of grain still unloading; this is set to help prevent overfilling the truck. If the implement unloads by 1000 pounds too high each time, the TOLER value should be set to 1000.

If 5000 pounds is entered, this is the range at which the relay functions above will activate.

**Example Application 1:** Grain cart with GT560 AutoLog<sub>2</sub> system is to activate an external alarm or light to notify truck driver that cart is unloading. Truck can hold 40,000 pounds. Grain cart operator opens and closes doors and wants to make sure an additional 30 seconds are allowed for cleanout before truck drives away.

Set 6302 ALP to STORED, press **LENTER** to store. Set 4005 RELAY to PRESET, press **LENTER** to store. Set <sup>→</sup>

6303 PAST to 30.0 (seconds), press  $\Box$  to store. Using key pad enter 40000, then press  $\Box$  to store preset weight value. To install, Connect green DC Output wire to external alarm or light +12V, black to - /Ground

**Operation:** Start PTO, GT560 automatically loads 40,000-pound preset, external alarm light flashes for truck driver. Open door to unload grain, then close door when near 40,000 pounds. Target weight is reached; 30 second delay time begins to give cart operator time to clean out the auger and turn off the PTO. After 30 seconds, external alarm light turns off, data is logged, and the truck drives away.

![](_page_34_Picture_0.jpeg)

**Example Application 2:** Grain cart with GT560 AutoLog2 system is to activate an alarm in tractor cab for 10 seconds to notify operator once 35,000 pounds is unloaded, so that the door can be closed. The operator has a history of overloading the truck by 5000 pounds each time.

Set 6302 ALP to TRUCK. Set 4005 RELAY to PRNOPA. Set 6303 PAST to 10.0. Set 6305 OTMTHD to

WEIGHT; OTOLER to 5000. Press 35000 then  $\begin{bmatrix} \bigoplus_{k=1}^{\infty} \mathbb{R}^k$  to store preset weight. Connect green DC Output wire to alarm +12VDC, black to ground.

#### **Operation:**

- Start PTO, GT560 automatically loads 35,000-pound preset.
- Open door to unload grain. Target weight is reached 5000 pounds early, sounding alarm for operator to close the door. The preset is deactivated at 30,000 pounds to correct for overfill, and the data is logged when the PTO is stopped.

**Note:** 6302 has 4 settings available:

Determines if the preset is loaded when unloading begins. PRESET, SETPNT, SEEDTD, PRNOPA, PERACT and SSPRST relay settings (see RELAY D.A.N. 4005) allow presets to be manually entered and then stored automatically. This stored preset is then loaded when the unloading process starts. Every unloading cycle will use the loaded preset.

- **OFF** No output control will be activated, and the preset will not be used.
- **STORED** The operator manually enters a preset in the main weight screen and when unloading begins, by manually pushing the START/STOP or Autolog2 actives, the preset will be displayed and used for the control of the output signal.
- **TRUCK** The current ID truck capacity will automatically be used when unloading begins. This operation is similar to loading a stored preset, but the operator will see the actual capacity form the ID screen when the unloading process begins instead of a previously entered preset.
- **PARTCP** This selection allows the operator to edit the preset to be used for unloading. When unloading begins the operator will see the truck capacity on the six-character display. This amount can be edited using the front panel keys or it can be accepted by the operator by pressing ENTER. The PARTCP prompt is intended to represent PARTIAL CAPACITY.

Note: Tune this setting to OFF to inhibit loading of the stored preset and the indicator will behave as a normal grain cart that is not utilizing the preset output signal. Default is OFF.

AutoLog<sub>2</sub>

![](_page_35_Picture_1.jpeg)

# <span id="page-35-0"></span>**15. RE-CALIBRATING THE SCALE**

To change setup and calibration numbers see page 52.

To re-calibrate the scale and make it even more accurate, document at least 3 to 6 loads of varying sizes and measure the actual weight of all loads on a certified scale.

- It must be assured that each truck is not losing grain transit to a certified scale.
- Weigh the truck immediately before unloading and immediately after unloading to minimize errors due to changes in fuel etc.

In this example, six carts of grain are unloaded into four semi-trucks.

#### Example:

![](_page_35_Picture_207.jpeg)

### Total Indicator Weight 203400

### Reading Too High

If the GT560 indicator is reading higher than the certified scale weight, then the calibration number is high and should be decreased proportionally.

### Reading Too Low

If the GT560 indicator is reading lower than the certified scale weight, as shown in the example above, then the calibration number is low and should be increased proportionally.

### <span id="page-35-1"></span>**15.1. View Current Calibration Number**

![](_page_35_Picture_16.jpeg)

#### **TOTAL CERTIFIED WEIGHT X CURRENT CAL NUMBER=NEW CAL NUMBER**

### **TOTAL INDICATOR WEIGHT**

Using the previous example your results would be:

**205030 203400 X 24280 = 24475**
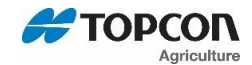

## **15.2. Enter New Calibration Number**

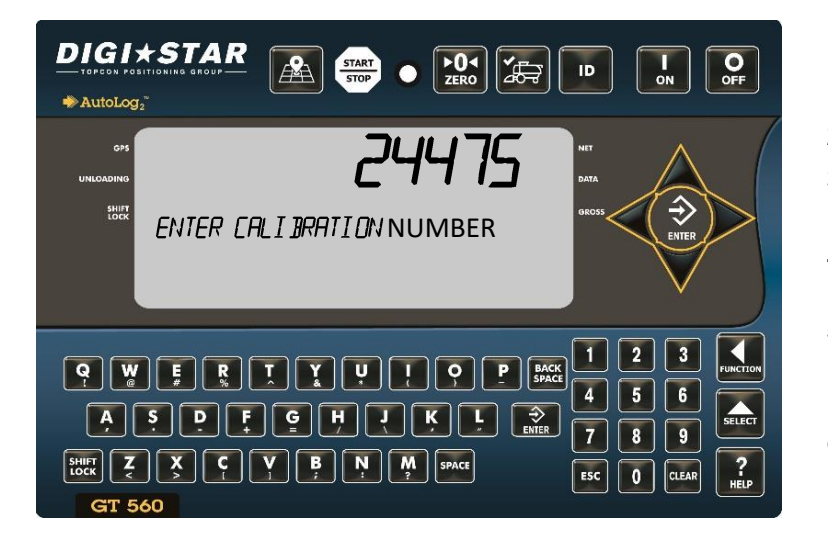

1. Enter 8712

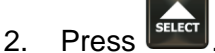

- 3. Existing calibration number will display.
- 4. Enter new number using keypad.
- $\hat{\div}$ 5. Press **ENTER** to store.

For best results, unload on level ground. Make sure no grain is lost in trucking the grain to a certified scale.

**15.3. Changing/Viewing Setup Number**

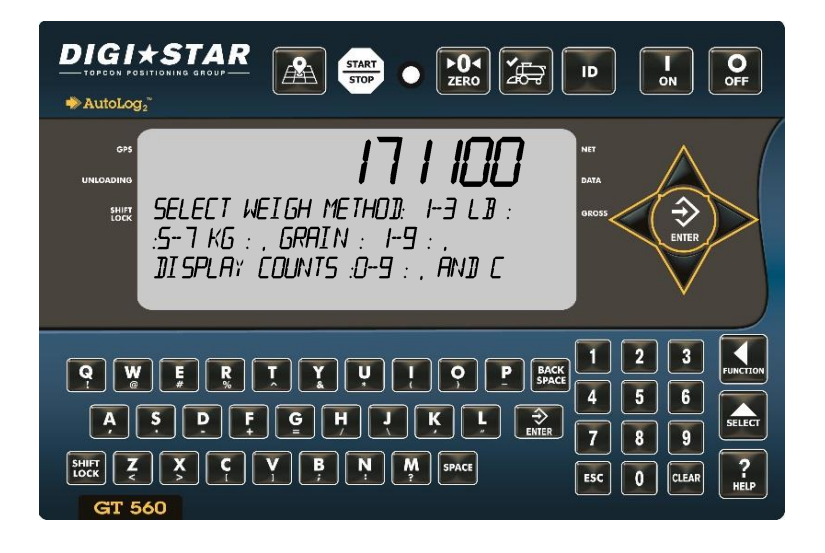

- 1. Enter 8711
- 2. Press .

Current setup number will be displayed.

- 3. Enter new setup number using keypad.
- 4. Press **ENTER** to store.

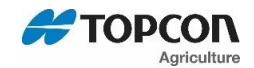

# **16. DAILY DATA COLLECTION**

Insuring data is secure from theft, fire or equipment failure, requires a small effort each day to store data on a USB drive.

#### Mid-Season Name Changes

During the season, you may wish to delete and add field names or ID names to the GT560 indicator memory. This may be done in one of two ways;

#### Front Panel:

For a small number of changes, edit field names and ID names using the keypad on the front panel. See page 20 to edit field names and ID names. See page 39 to erase accumulator memory.

Upload New Field Names, ID Names and Accumulator Using USB Drive:

For a large number of changes, perform the changes on your PC using Harvest Tracker software and then transfer the new information to the GT560 indicator using a USB drive.

NOTE: Before making any changes to field entries always transfer your existing field accumulator data from the GT560 indicator to the USB drive and onto your PC. This keeps the proper accumulator values on partially finished fields.

## **16.1. To Store Data Records On A USB Drive**

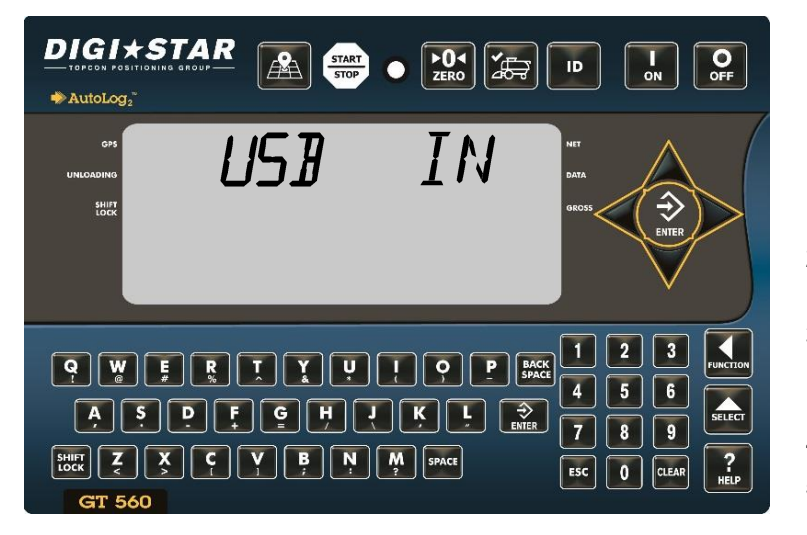

- 1. Insert a USB drive into the USB port located on the bottom of the GT560 indicator. Wait for the GT560 to acknowledge the USB drive. USB IN will be displayed.
- 2. Press  $\mathsf{L}_{\text{inner}}$  to transfer the data record onto the USB drive.
- 3. Press 1 to transfer the field and ID names onto the USB drive.
- **ESC** 4. Press
- 5. Remove the USB drive from the USB port.

**NOTE:** All of the load records stored in the GT560 indicator are appended to the data in the USB drive each time you save records to the USB drive. **No data is ever lost.**

**USB Port Function**—the USB port is only to be used to upload or download data from a USB Memory Stick. The USB Port is not to be used as a charging port for any type of electronic device. Use of the USB Port for any purpose other than for which it is designed may void the product's warranty.

Clear the GT560 indicator memory before starting a season. Before starting the harvest each year, delete previous year's data records and accumulators. This is also a good time to add new field names and ID names to be stored.

#### **Important: Before erasing the data records, be sure that the data records have been safely stored.**

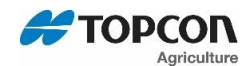

## **16.2. Erase Data Records From GT560 Indicator**

Important: This action will erase all data records.

**DIGI\*STAR**  $\overline{\mathbf{O}}_{\mathsf{CFT}}$  $b^0$ 海  $\overline{A}$ START ID.  $\frac{1}{2}$  $\triangle$  AutoLog<sub>2</sub> A2 | I  $\vert$  1  $\vert 2 \vert$  $3<sup>2</sup>$ **P**<br>
SPACE  $\boxed{\mathbf{Q}}\boxed{\mathbf{W}}\boxed{\mathbf{E}}\boxed{\mathbf{R}}\boxed{\mathbf{I}}\boxed{\mathbf{V}}\boxed{\mathbf{U}}$  $\overline{\mathcal{F}}$  $\overline{4}$  $6$  $5<sup>1</sup>$  $\left[\begin{array}{c} \bigcirc \\ \bigcirc \\ \text{ENTER} \end{array}\right]$  $\boxed{A}$  $\overline{\mathbf{s}}$  $\boxed{D}$  $\overline{\phantom{a}}$  G H ELECT  $\overline{\mathbf{z}}$  $\overline{9}$  $\overline{\mathbf{R}}$  $\left\lceil \frac{\text{SHIFT}}{\text{LOCK}} \right\rceil$  $\sqrt{B}$  $N \mid M$ CLEAR ESC  $\mathbf 0$ 

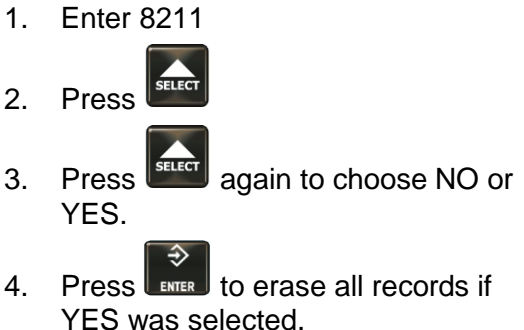

**16.3. Zero Accumulator Memory**

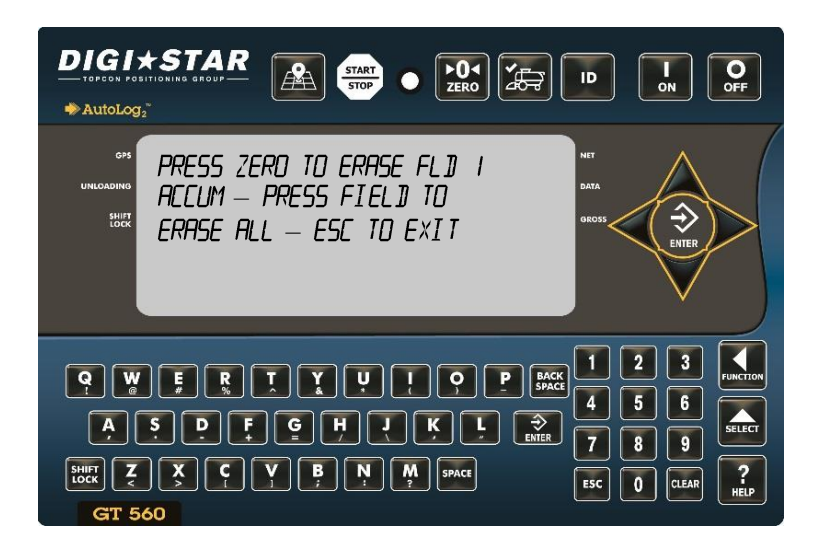

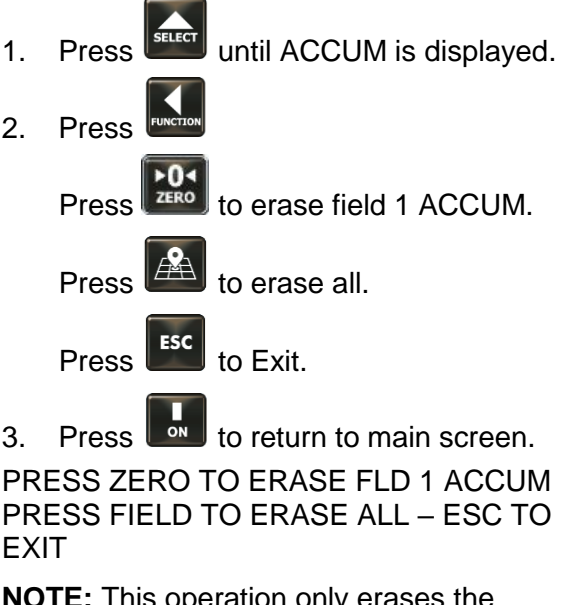

**:** This operation only erases the accumulator Data, Field Names. ID names and data records are not affected.

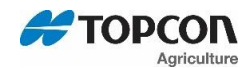

# **17. OTHER FUNCTIONS**

## **17.1. Backlight Dimmer**

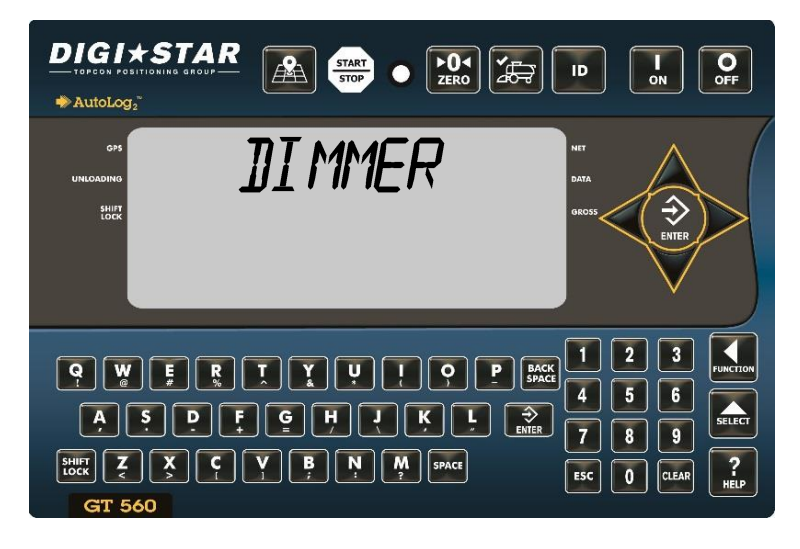

- 1. Press <sup>steer</sup> until DIMMER is displayed.
- 2. Press **EUNCTION** (Within 2 seconds) once to dim backlight on the LCD. Repeat steps 1 and 2 to brighten LCD back light.

#### **17.2. Unload Alarm**

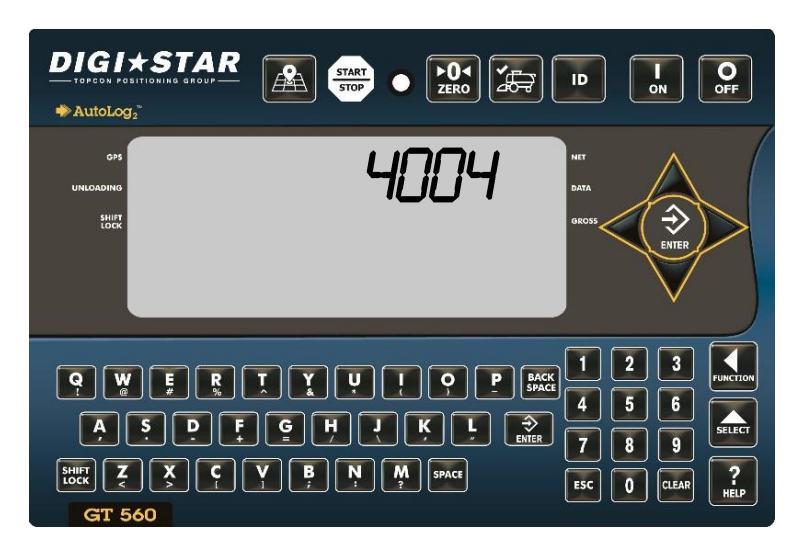

The unload alarm beeper can be set to:

Off – no sound.

⇳

1 – 10: Duration of sound (seconds).

To change unload alarm with active screen:

- 1. Enter 4004
- 2. Press
- 3. Press steer until desired setting is shown.
- 4. Press **ENTER** to store setting and return to active Screen.

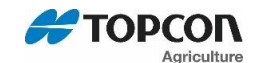

## **17.3. Change Time**

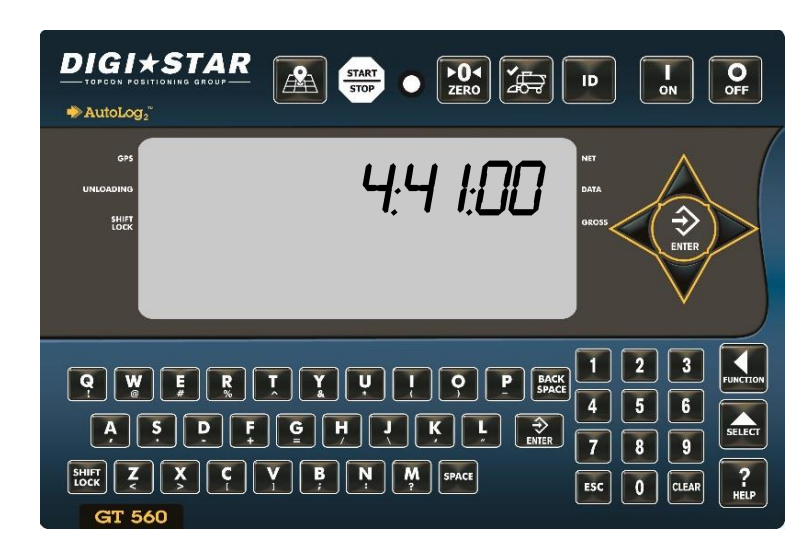

2. Press

1. Enter 1202

3. Press  $\mathcal{S}_{\text{or}} \mathcal{V}$  arrow to move cursor and choose digit to edit.

> **Note:** Press and hold **CLEAR** to clear all digits. HH/MM/SS

- 4. Press  $\triangle$  or  $\triangledown$  arrow to edit time.
- 5. Press **ENTER** to store.
- 6. Press **RECT** to choose time format; AM/PM or 24 HOURS
- 7. Press **ENTER** to store.

**17.4. Change Date**

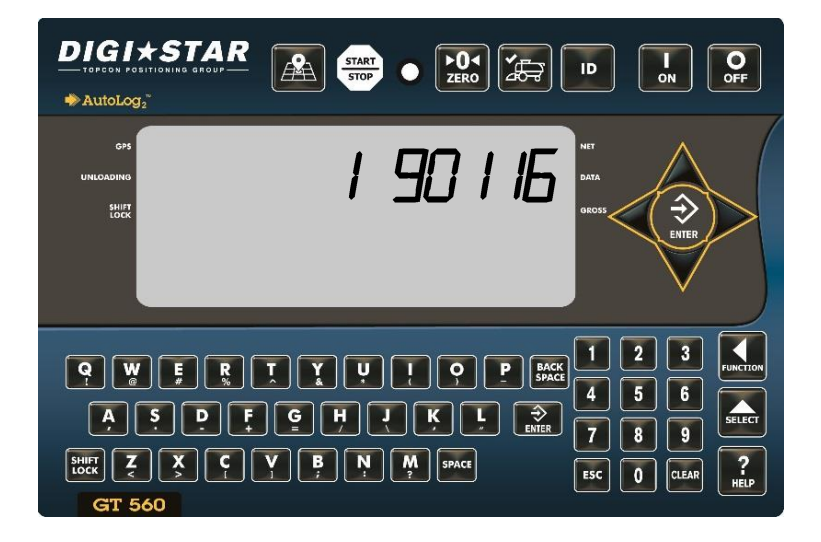

- 1. Enter 1204
- SELECT 2. Press
- 3. Press  $\mathcal{P}_{\text{or}}$  arrow to move cursor and choose digit to edit.

**Note:** Press and hold **CLEAR** to clear time.

Date format **ddmmyy**.

- 4. Press  $\triangle$  or  $\triangledown$  arrow to change number.
- 5. Press  $\begin{bmatrix} \mathbf{\hat{z}} \\ \mathbf{z} \end{bmatrix}$  to store.

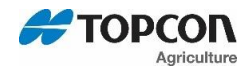

# **17.5. Edit Sign On Message**

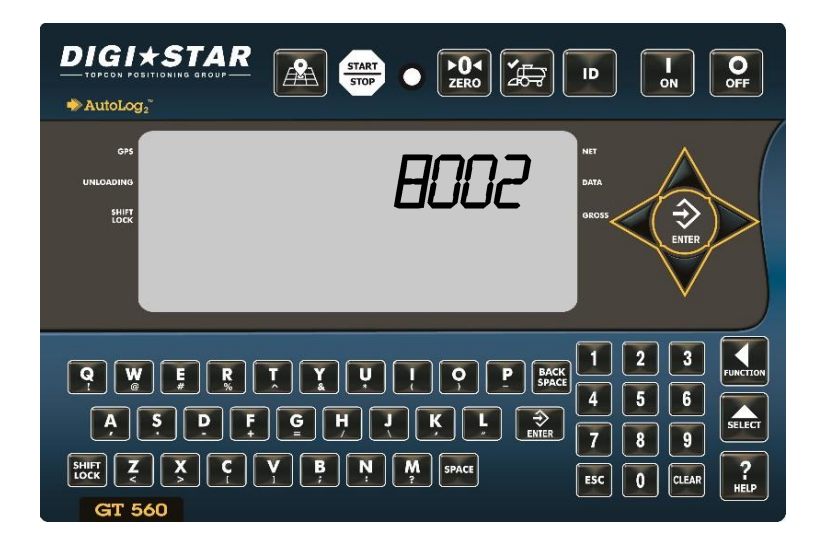

- 1. Enter 8002
- **SELECT** 2. Press

Sign on message can be enter in three sections using letter keypad. 6 characters per section can be entered. (Example; JIMS GRAIN FARM). Up to 7 six-character section are available.

 $\hat{\mathcal{D}}$ 3. Press  $\left[\begin{array}{cc} \mathbf{F} \\ \mathbf{F} \end{array}\right]$  to store after each section

**Note**: when GT560 is powered cycled, this message will scroll across display.

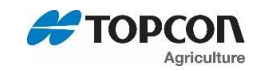

# **18. DIRECT ACCESS NUMBERS (D.A.N.)**

## **18.1. Options Changed By User**

- 1. Use key pad to enter D.A.N. (direct access number) listed below.
- SELECT 2. Press
- 3. Press steed to select options for each setting/display.
- 4. Press  $\overrightarrow{)}$  to store setting.

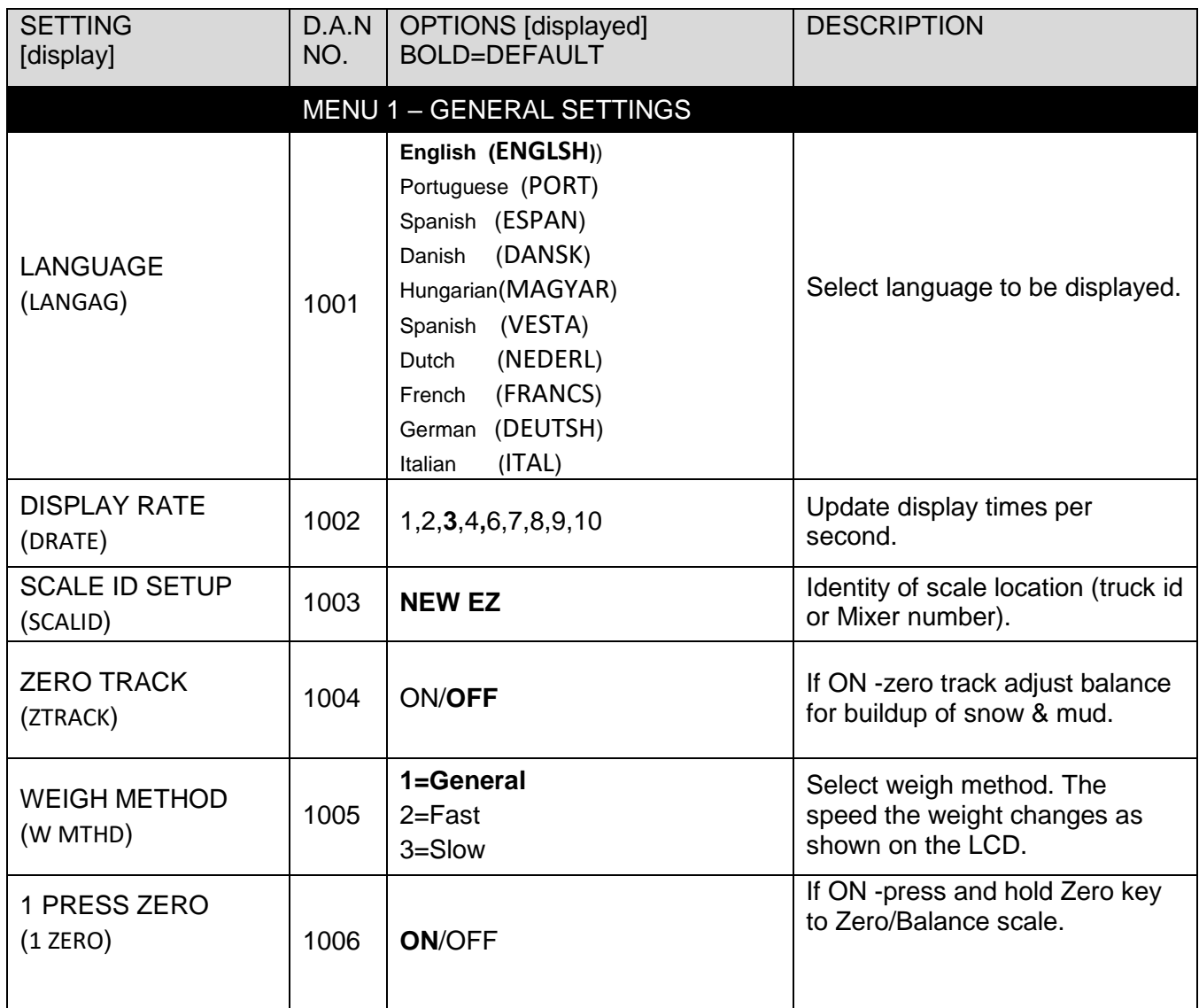

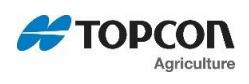

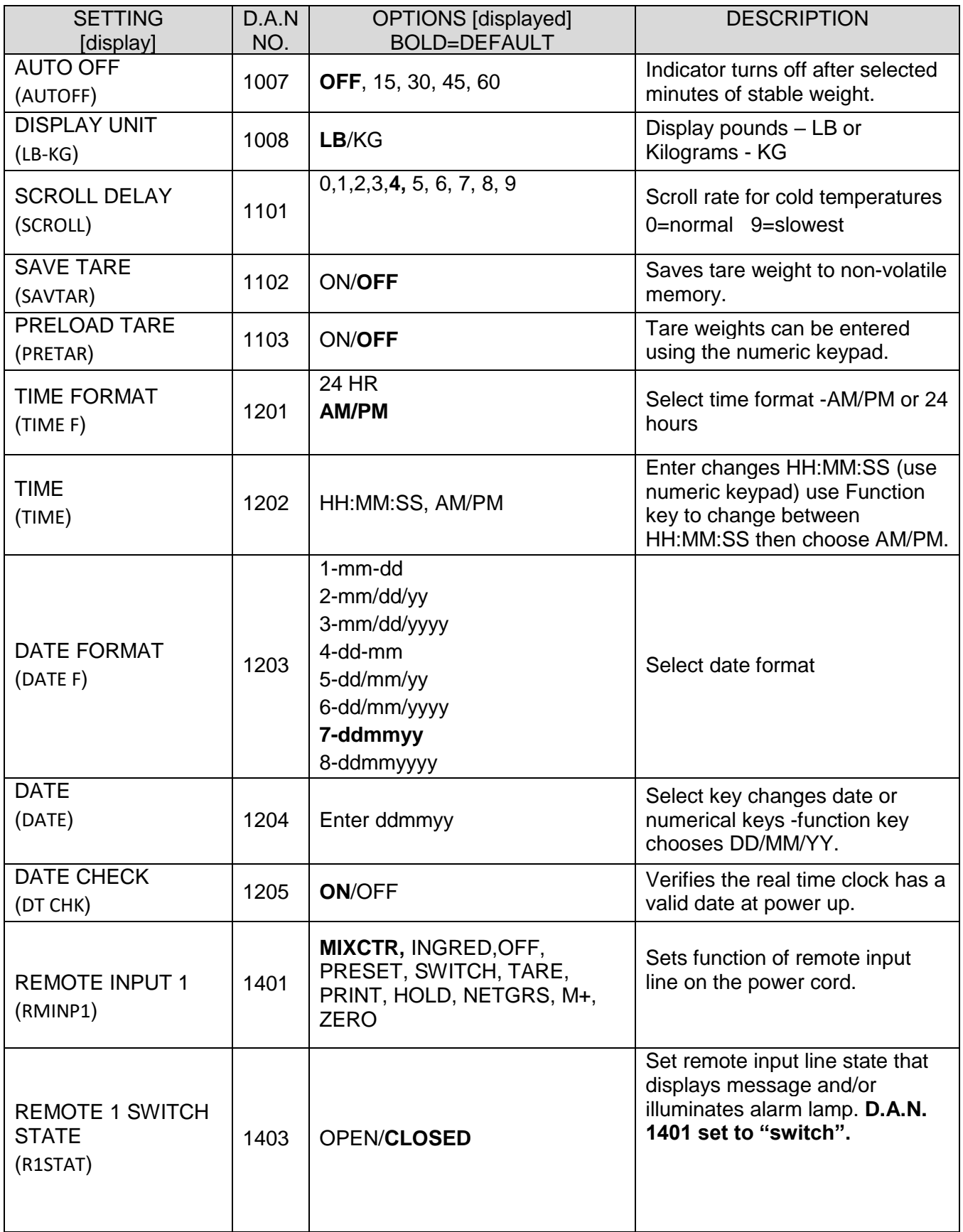

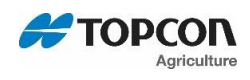

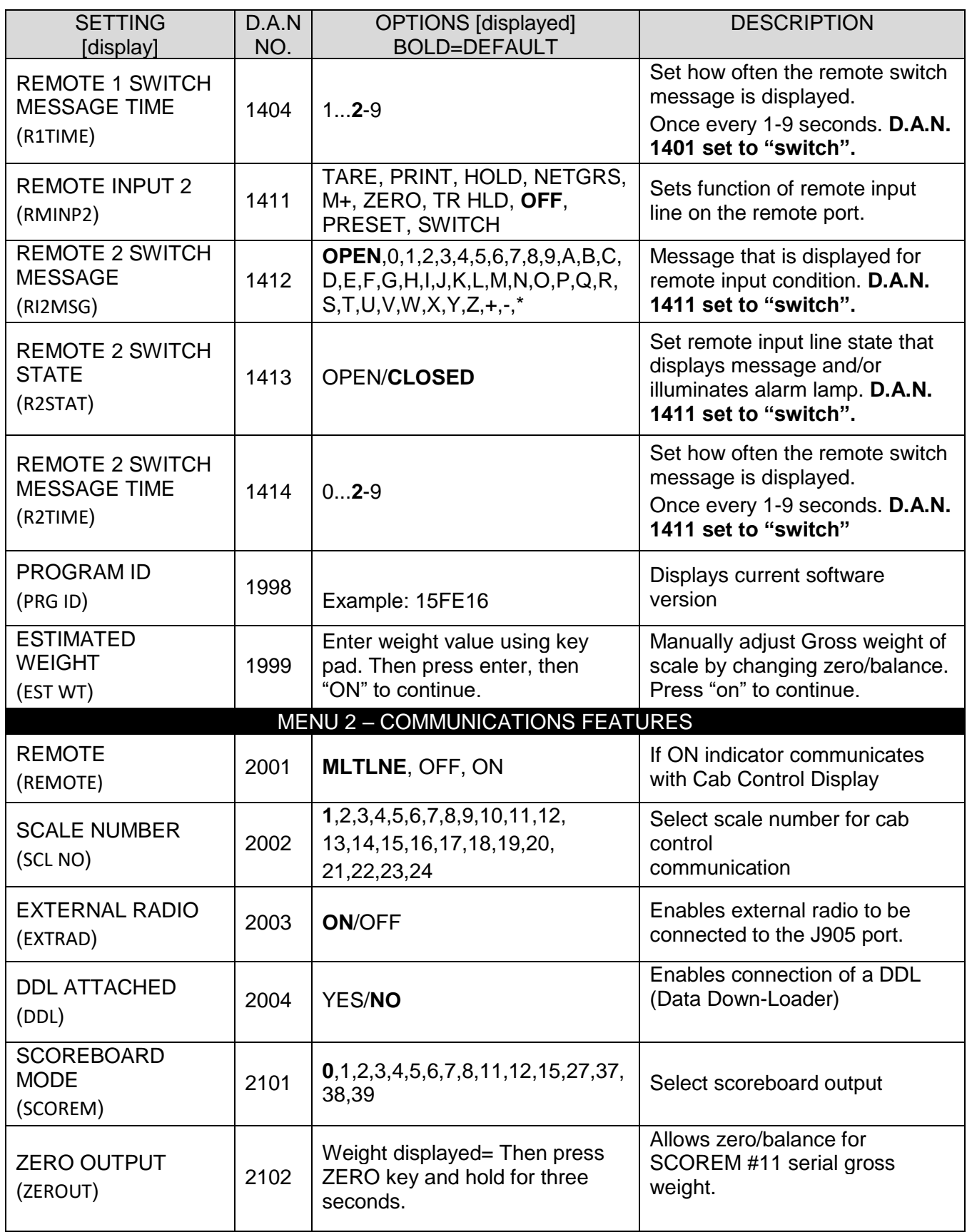

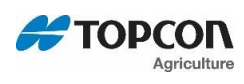

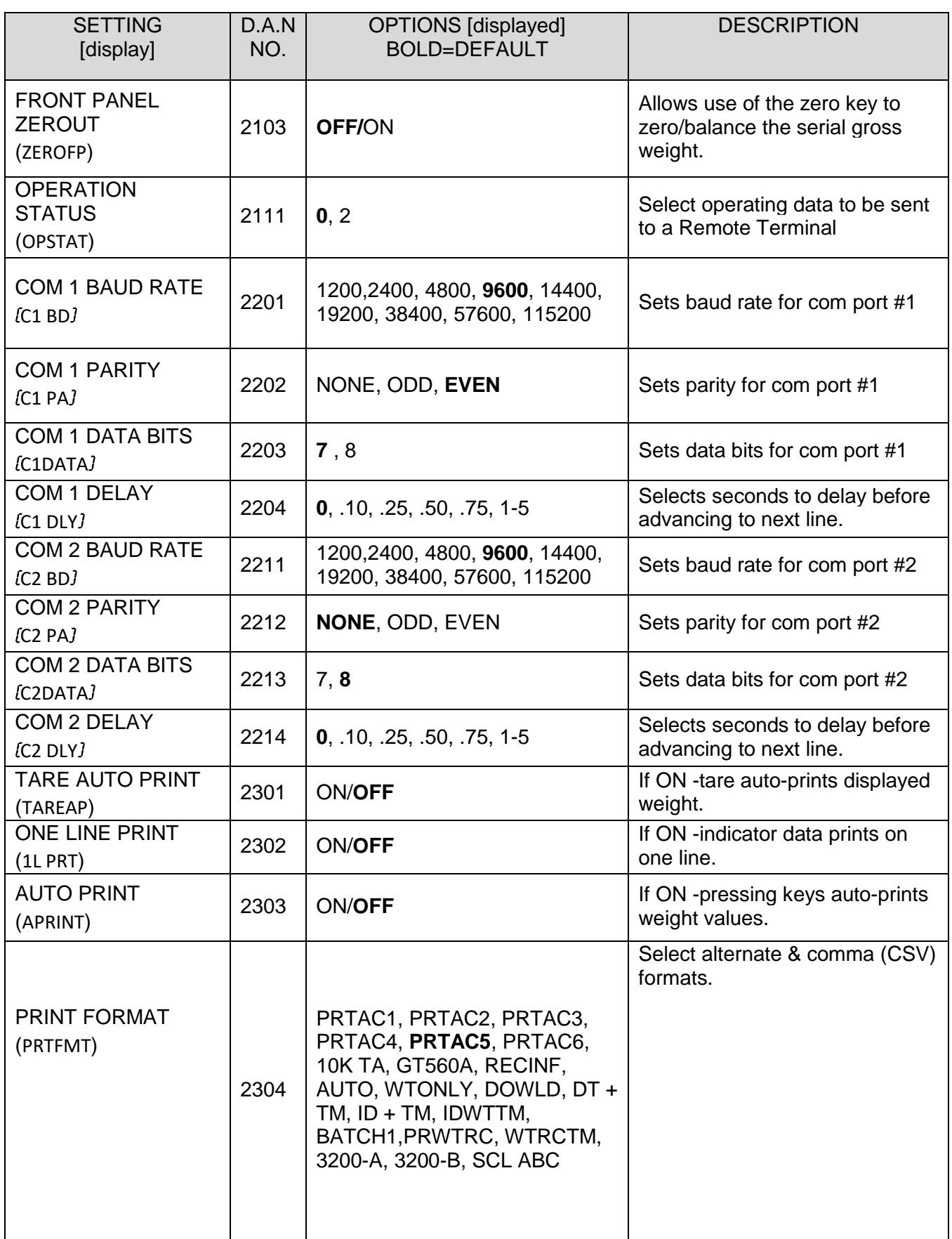

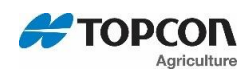

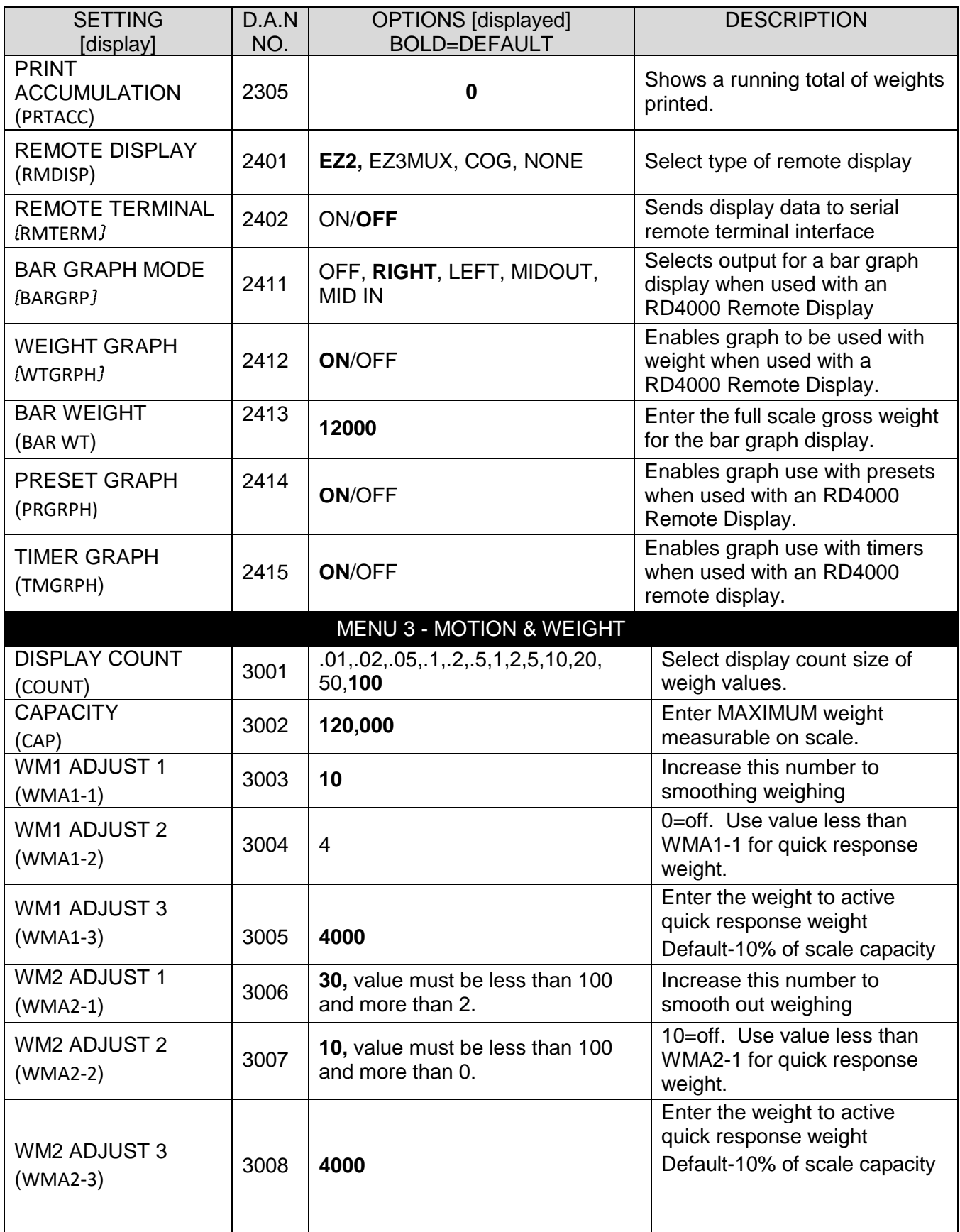

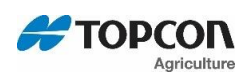

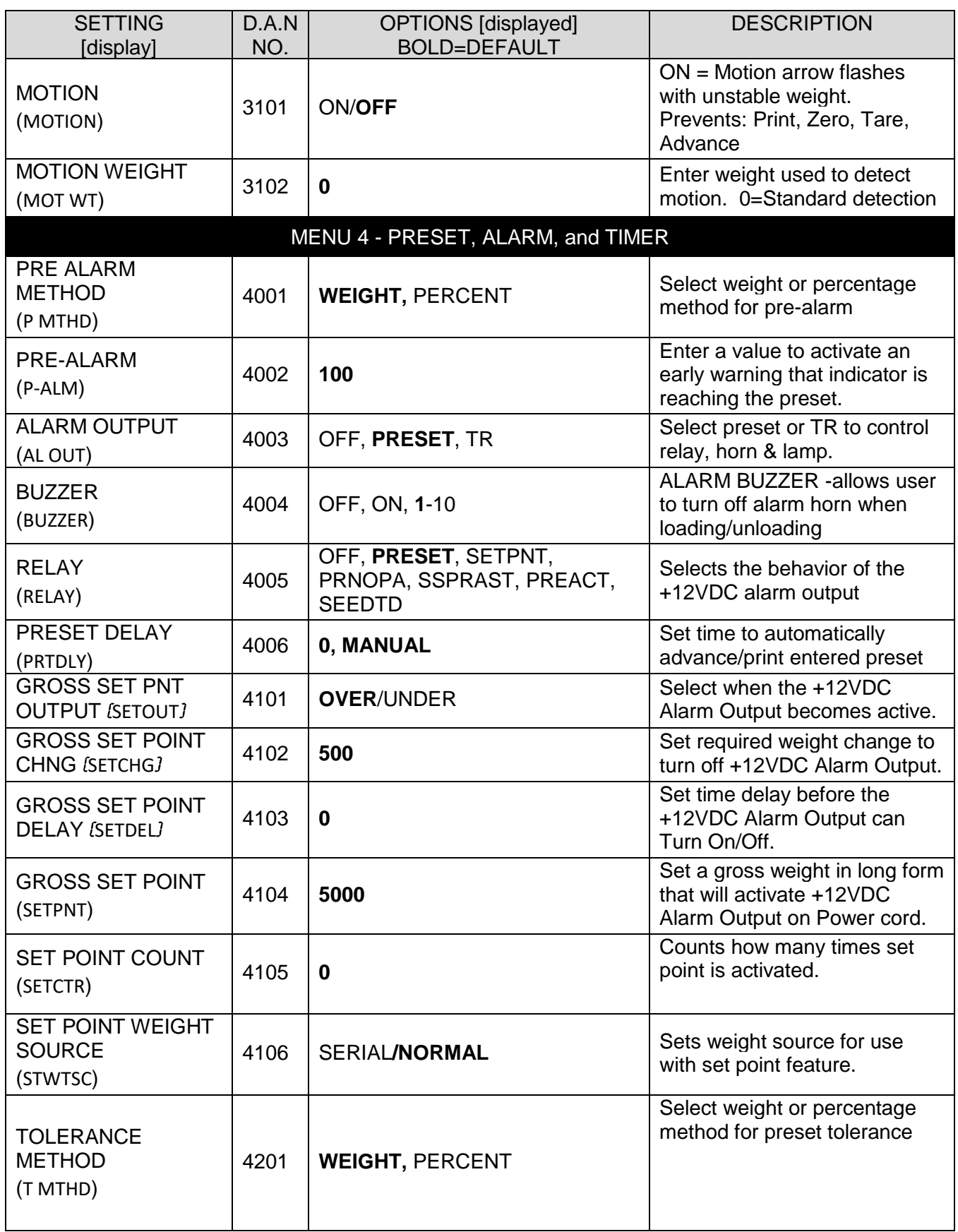

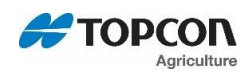

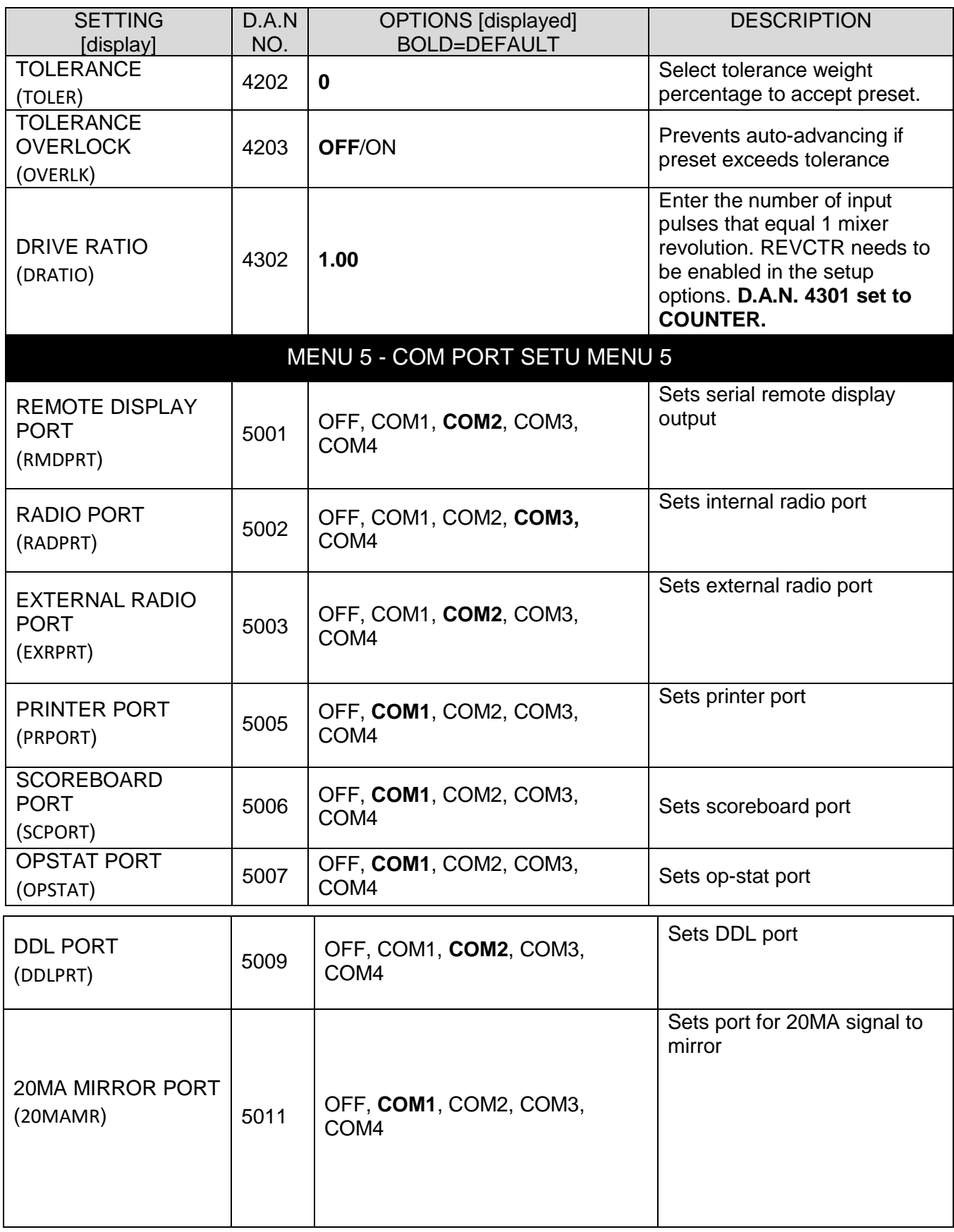

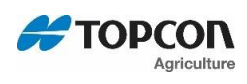

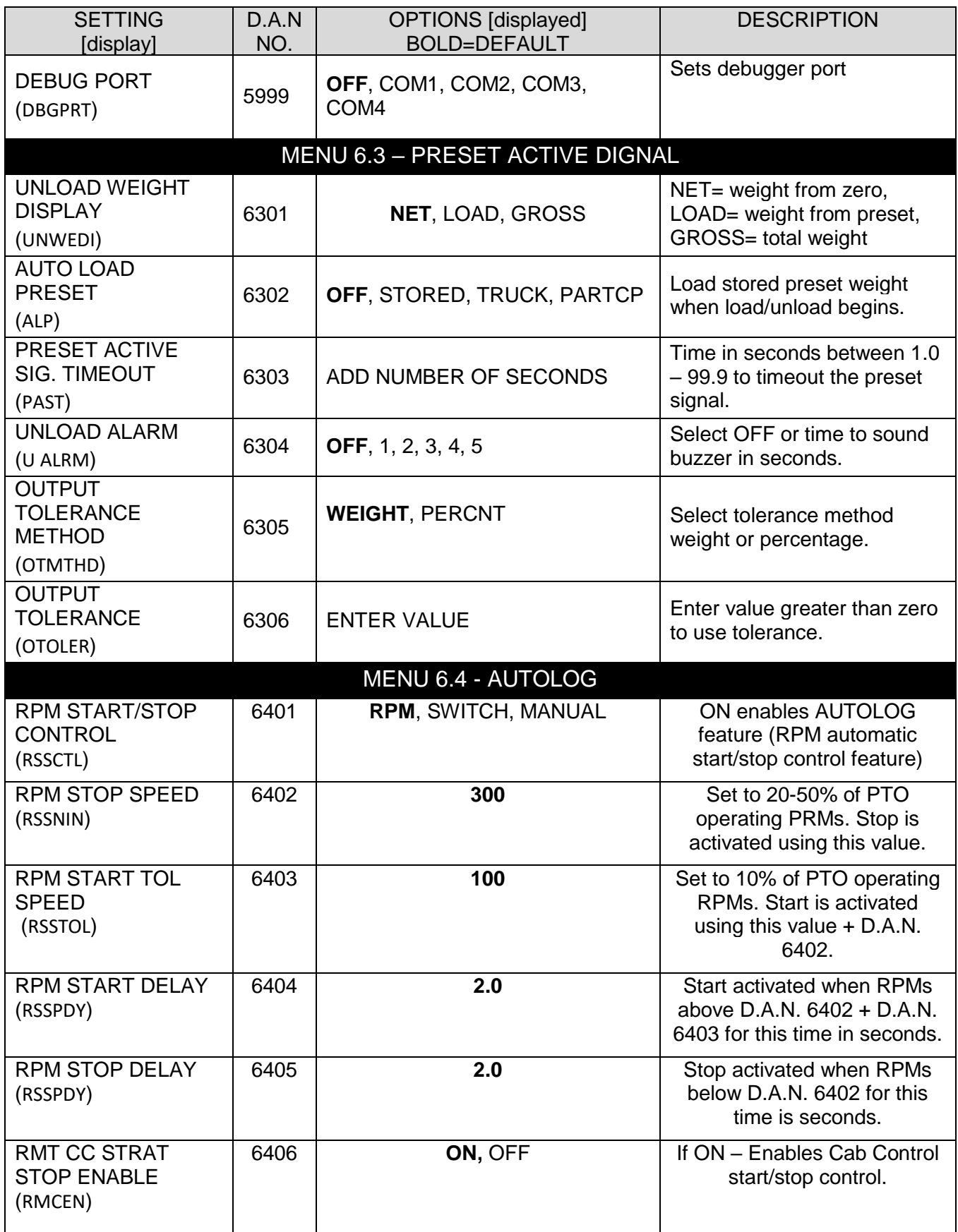

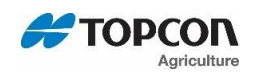

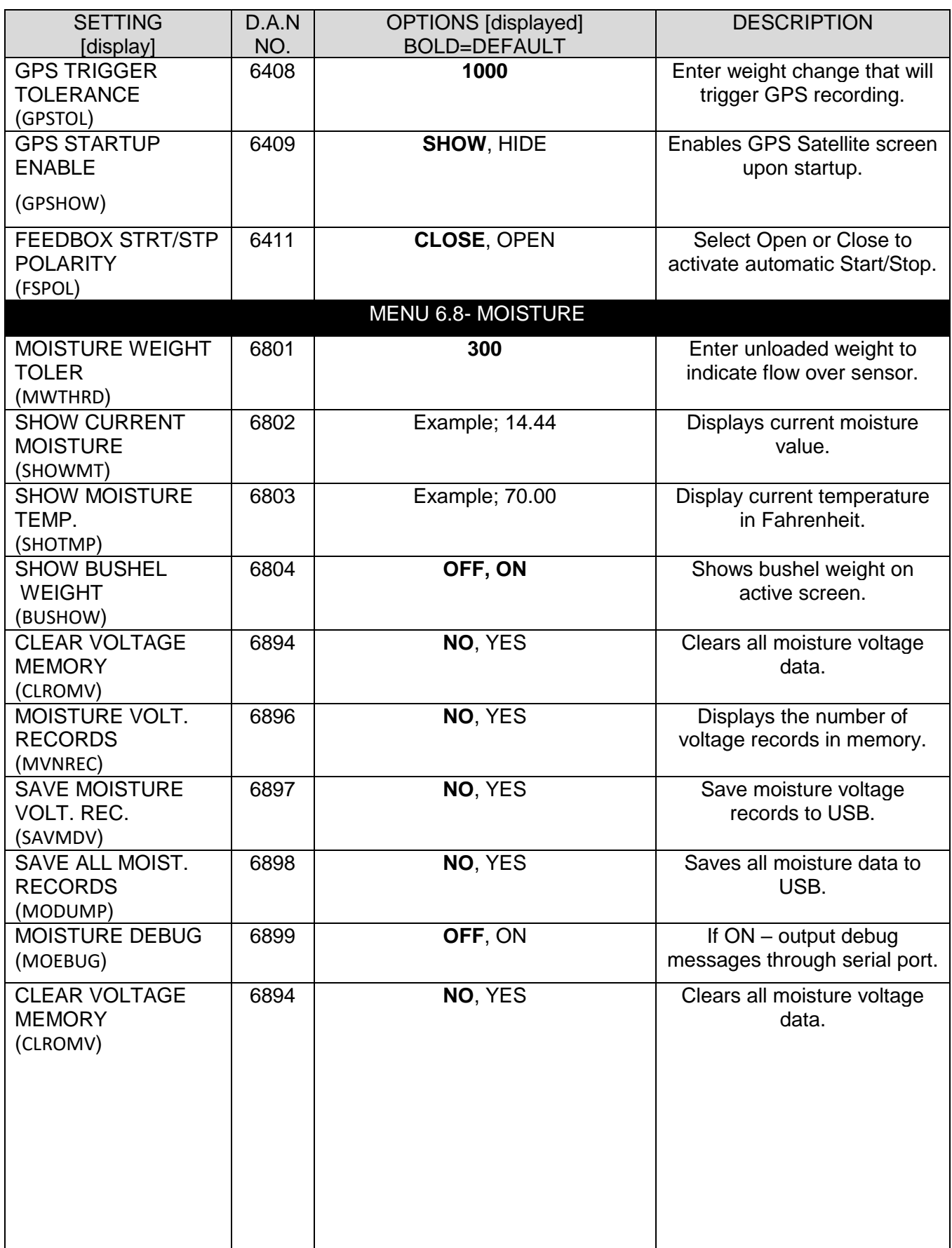

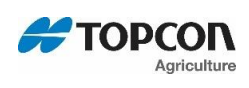

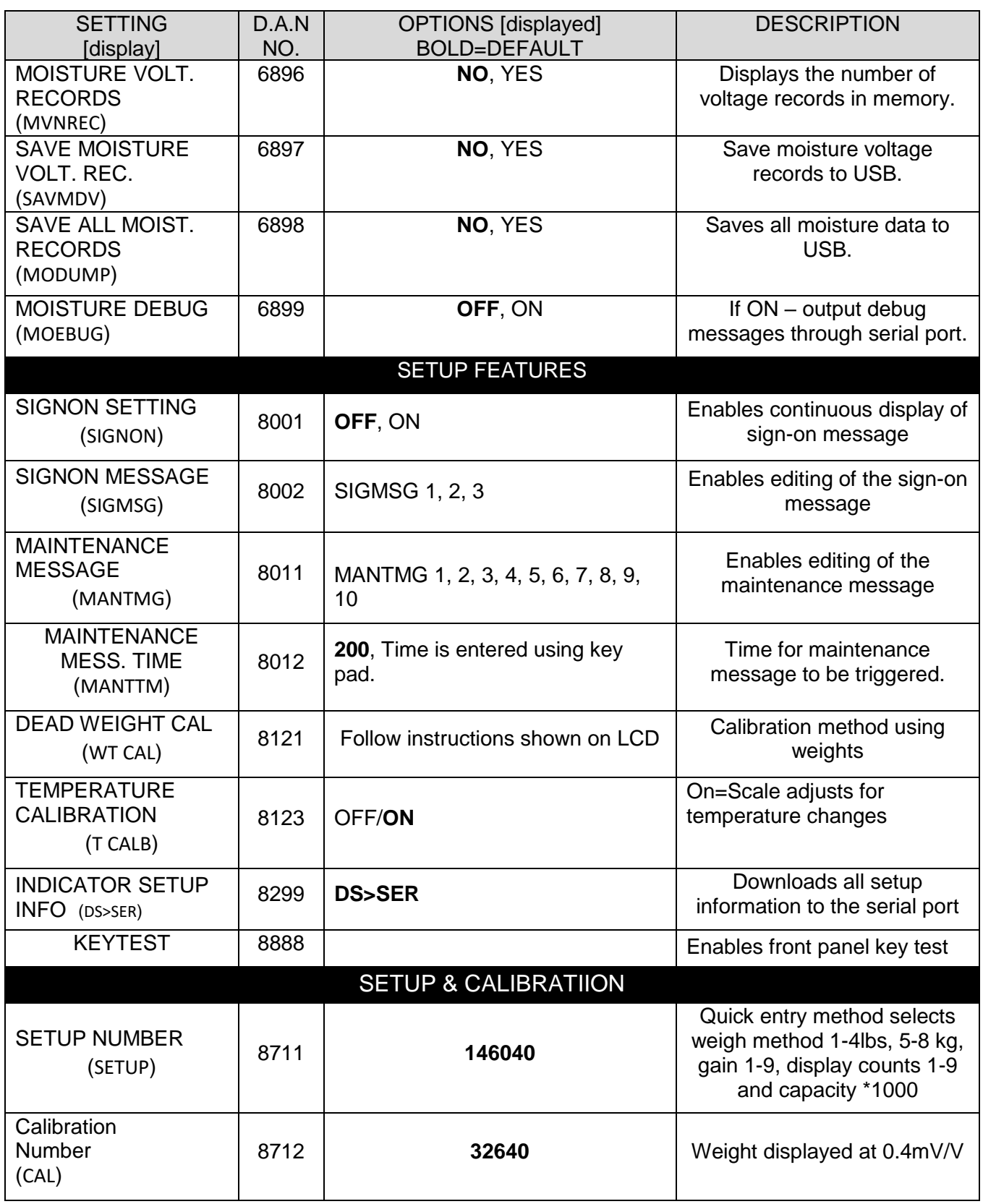

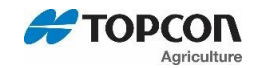

# **19. PRESET ACTIVE SIGNAL FUNCTIONALITY**

Detailed below are different 12 VDC outputs available with the GT560.

#### **D.A.N. 4005 RELAY Settings: (See diagrams on 55 – 58 for additional information)**

- OFF No 12VDC output will be activated.
- SETPNT Set Point
	- o Uses the weight threshold to activate and deactivate the 12VDC output.
- PRESET Standard preset relay, lamp, and alarm functionality.
	- $\circ$  Uses the preset to determine the pulses of the light, buzzer, and 12VDC output.
- SEEDTD Seed Tender
	- $\circ$  During unloading the 12VDC output is activated and once the preset is reached the light, buzzer, and the signal deactivates. The light and buzzer also pulse when the pre-alarm is active.
- PRNOPA Preset No Pre-Alarm
	- o Uses the preset and pre-alarm for the light and buzzer, but the 12VDC output is only activated by the preset being reached.
- SSPRST Start/Stop Preset
	- $\circ$  Uses an entered or stored preset to activate the relay and also has the functionally of (PAST-D.A.N. 6303)
- PREACT Preset Active Signal
	- $\circ$  During unloading the 12VDC output is active before the preset weight is reached and the output deactivates when the preset is reached. The light and buzzer are linked to the prealarm and active until unloading is complete.

## **D.A.N. 4101 P MTHD Settings:**

This setting sets the state of the 12VDC output when PRESET, SEEDTD, PRNOPA, SSPRST or PREACT is selected in the D.A.N 4005 menu.

- The OVER setting will energize a 12VDC output when a preset weight is reached. The normal state of the output will be 0V.
- The UNDER setting will de-energize the 12VDC output when a preset weight is reached. The normal state of output will be 12VDC.

#### **D.A.N. 6303 PAST Settings:**

This setting determines the behavior of the 12VDC output when D.A.N 4005 is set to PRESET, SEEDTD, PRNOPA, SSPRST or PREACT. When a time between 0.1 to 99.9 seconds is entered, and D.A.N 4005 is set to PRESET the indicator will activate the 12VDC output when the preset is reached, delay for the specified time, and set the output to 0VDC after the delay period. When this is set to zero the 12VDC output will activate when the preset is reached and stay active until the preset is cleared. The preset is cleared when unloading stops. The default time is zero.

When unloading is stopped through the Start/Stop button or through AutoLog<sub>2</sub> the 12VDC output deactivates.

#### **D.A.N. 6305 ITOLER Settings:**

This setting allows the 12VDC output to activate before the preset is reached. It can be utilized in any D.A.N. 4005 mode, other than OFF. The OTOLER setting allows the operator to tune in the preset signal based on the intended equipment. The OTMTHD can be set to WEIGHT or PERCENT. This

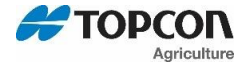

setting creates a window, based around the preset weight, and will activate the 12VDC output, according to the selected D.A.N. 4005 configuration, when the measured weight is within that window.

#### **D.A.N 6301 UNWEDI Settings:**

This setting changes the normal view of the weight during the unloading process. There are three modes, NET, GROSS, and LOAD. Default mode is NET.

NET is the normal grain cart unloading method where the indicator counts down from zero and displays negative weight throughout the unloading.

GROSS allows the display of the actual or gross weight of the indicator and counts down from the total loaded weight.

LOAD displays the active preset weight and counts down from that value. If more than the prescribed preset is unloaded, the display will begin to count down from zero and show a negative number.

#### **D.A.N 6302 ALP Settings:**

Determines if the preset is loaded when unloading begins, default is OFF. Every unloading cycle will use the loaded preset.

- OFF No preset active.
- STORED Enter maximum truck capacity amount.
	- $\circ$  Used every time no matter if different trucks with different capacities are used.
- TRUCK Capacity is truck specific. Enter capacity amount for each truck.
	- $\circ$  Used to enter a different preset amount depending on each trucks capacity.
- PARTCP "Partial Capacity" Enter any amount.
	- o Used if a less than full load is required.

To keep the 12VDC output signal deactivated during the unloading process when any D.A.N. 6302

setting is ON, press  $\left[\overline{AB}\right]$  before starting PTO.

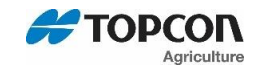

# **20. 12VDC OUTPUT DIAGRAMS**

The diagrams on the following pages show the functionality of the 12VDC output when RLYOUT D.A.N 4008 is set to SIG 12V and ALP D.A.N. 6302 is set to STORED, TRUCK or PARTCP. Setting RLYOUT to SIG 0V reverses the output.

#### **20.1. PRESET Active Signal Diagram**

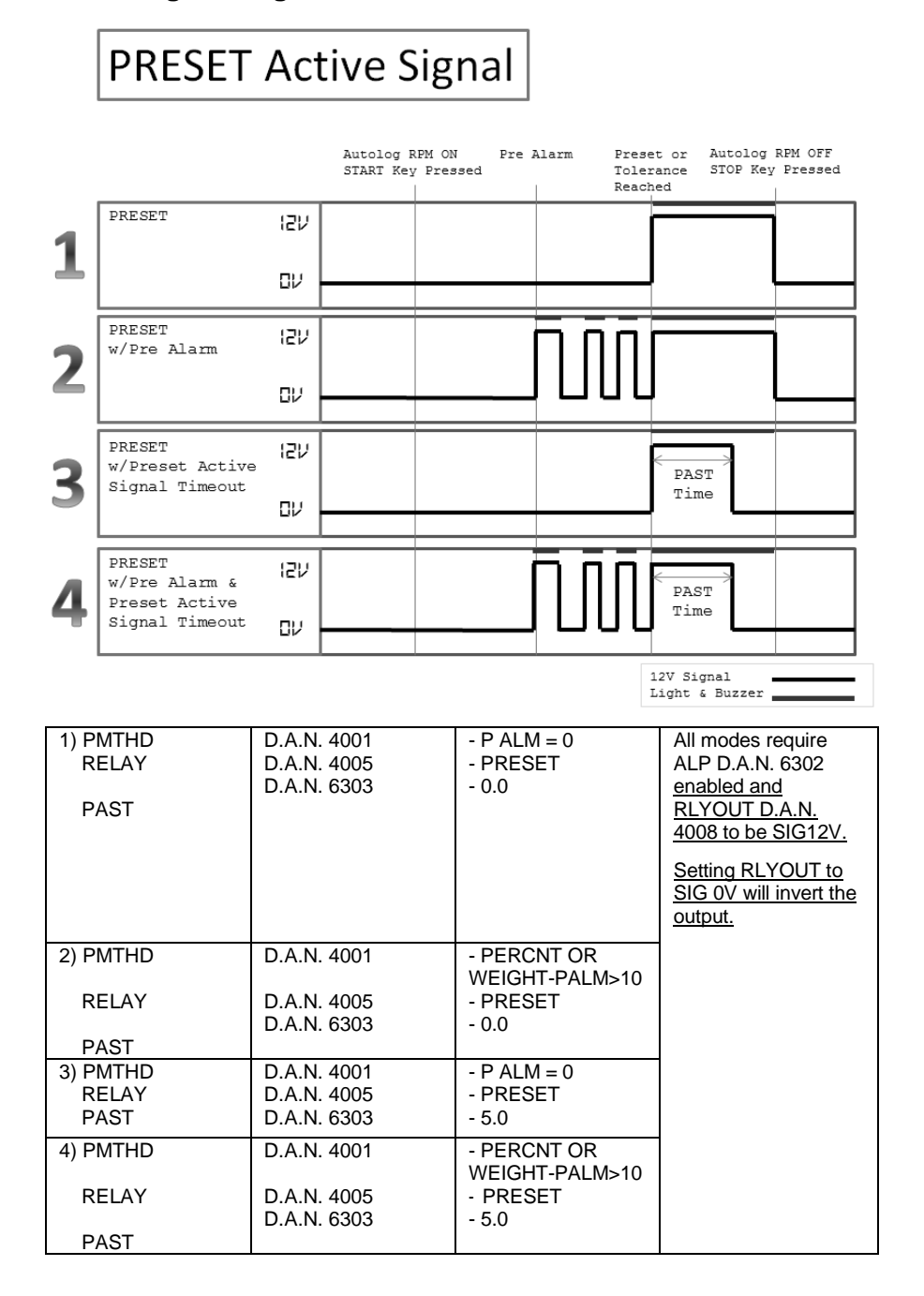

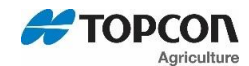

## **20.2. PRNOPA Active Signal Diagram**

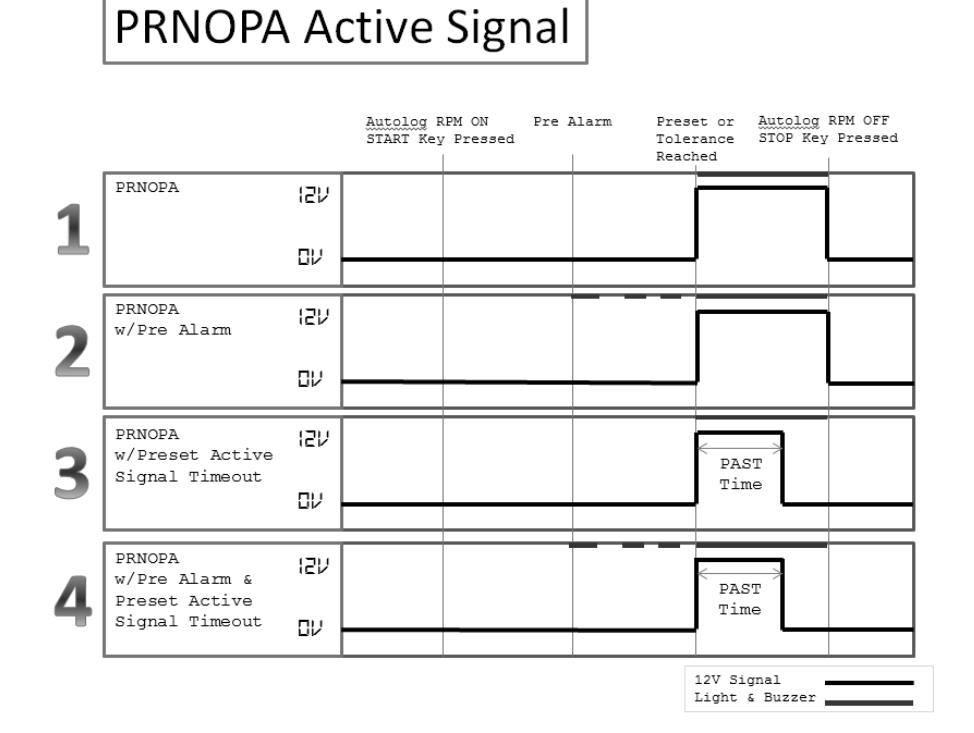

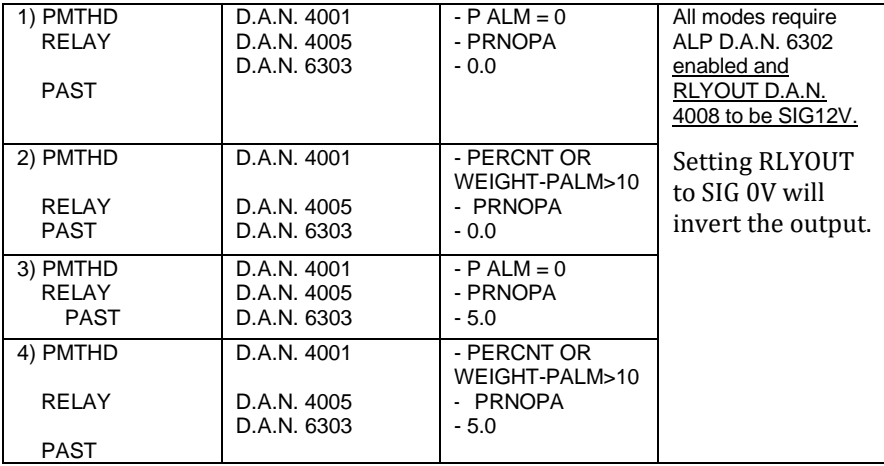

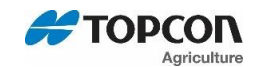

## **20.3. PREACT Active Signal Diagram**

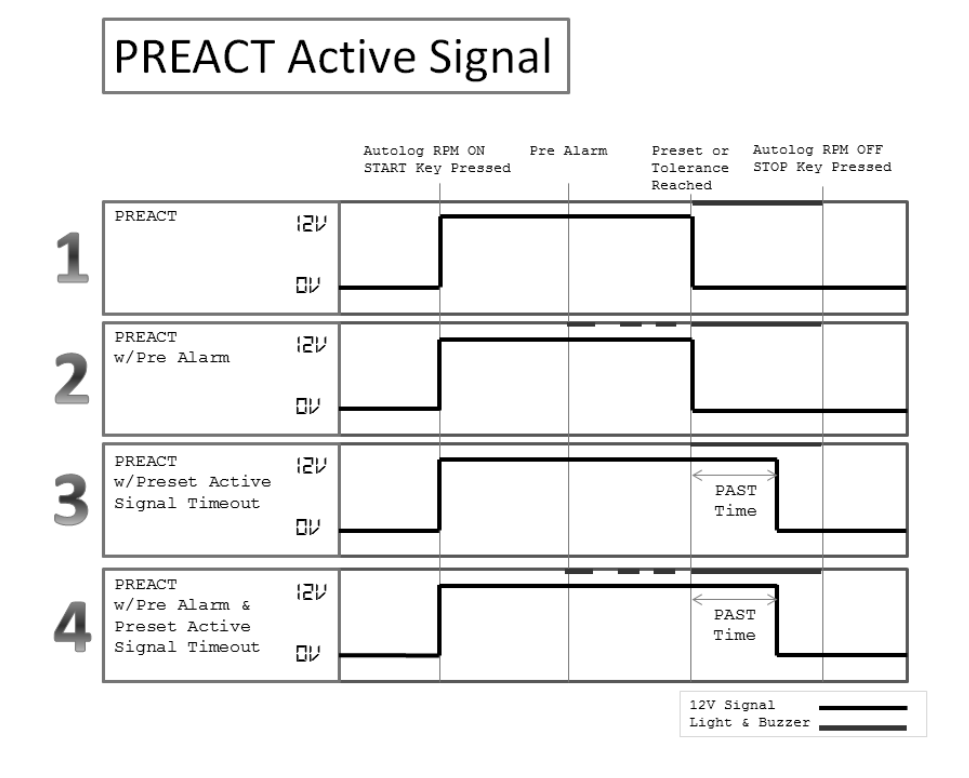

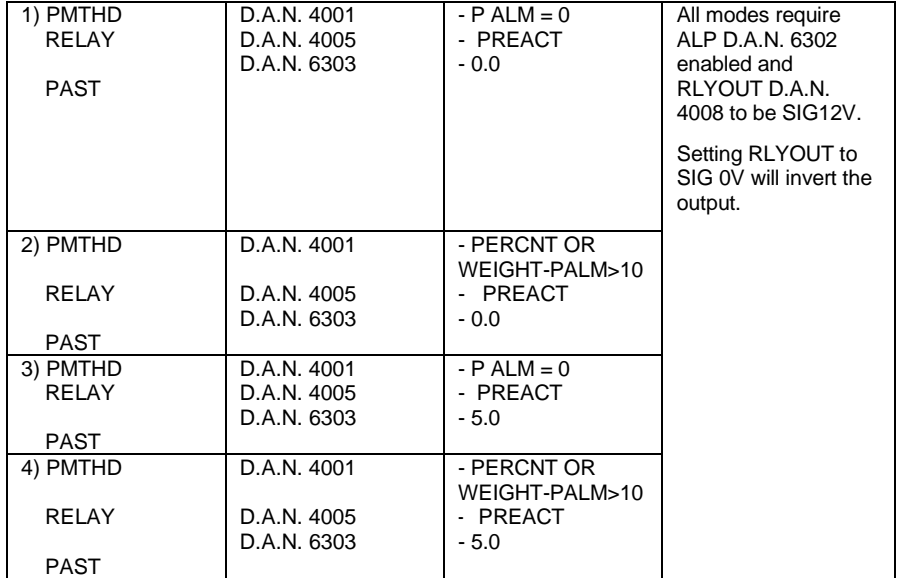

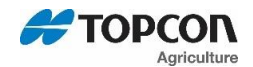

# **21. WEIGHING ERROR MESSAGES**

## **21.1. OVRCAP**

Capacity Limit:

Weight on scale system exceeds capacity limit.

## **21.2. + RANGE**

Over Range:

Weight on scale system exceeds maximum weight.

#### **21.3. - RANGE**

Under Range:

Weight on scale system less than minimum weight.

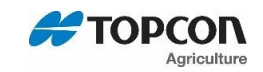

# **22. TROUBLESHOOTING FLOW CHART**

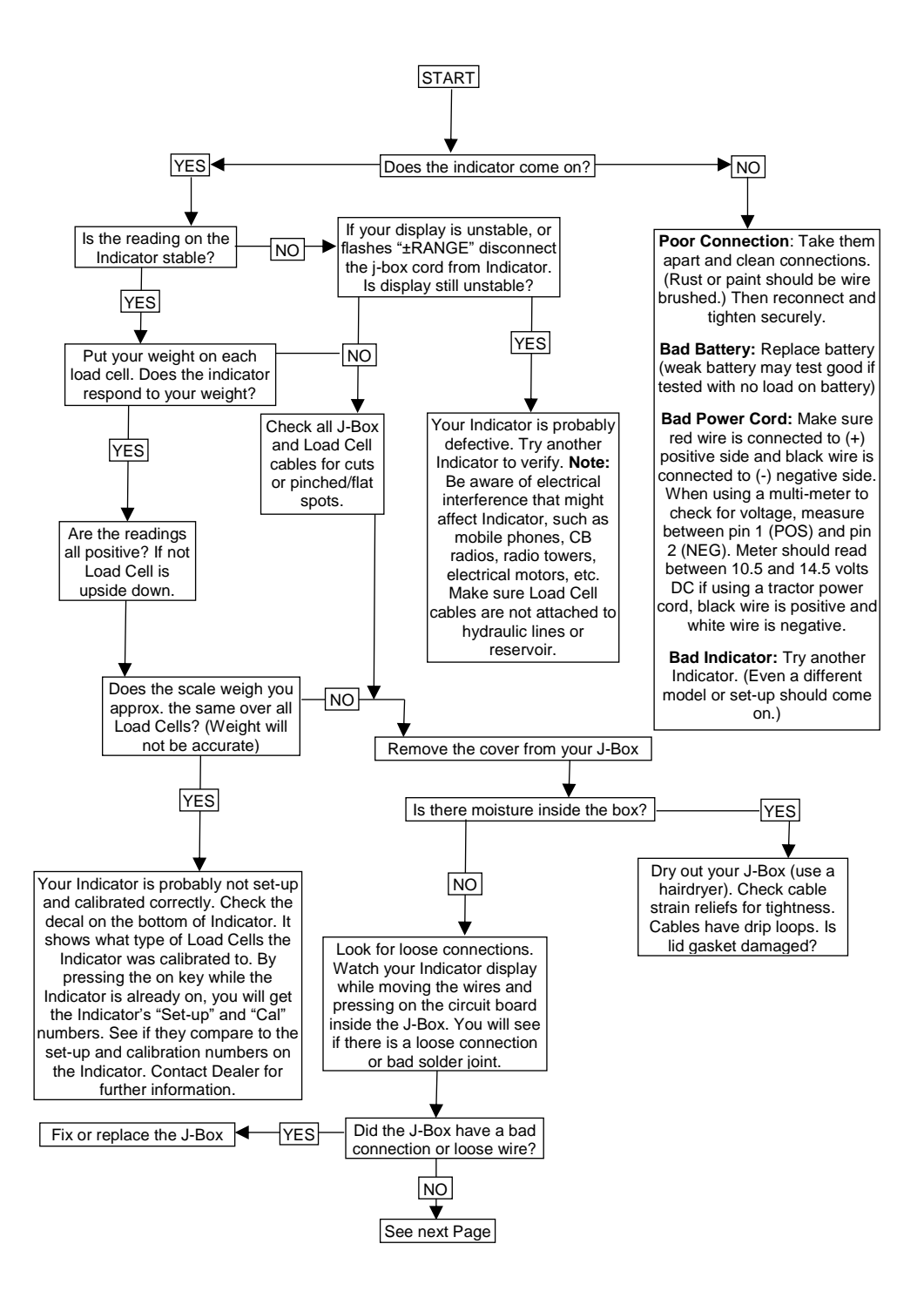

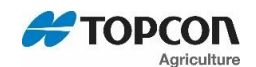

## **22.1. Troubleshooting Flow Chart Continued**

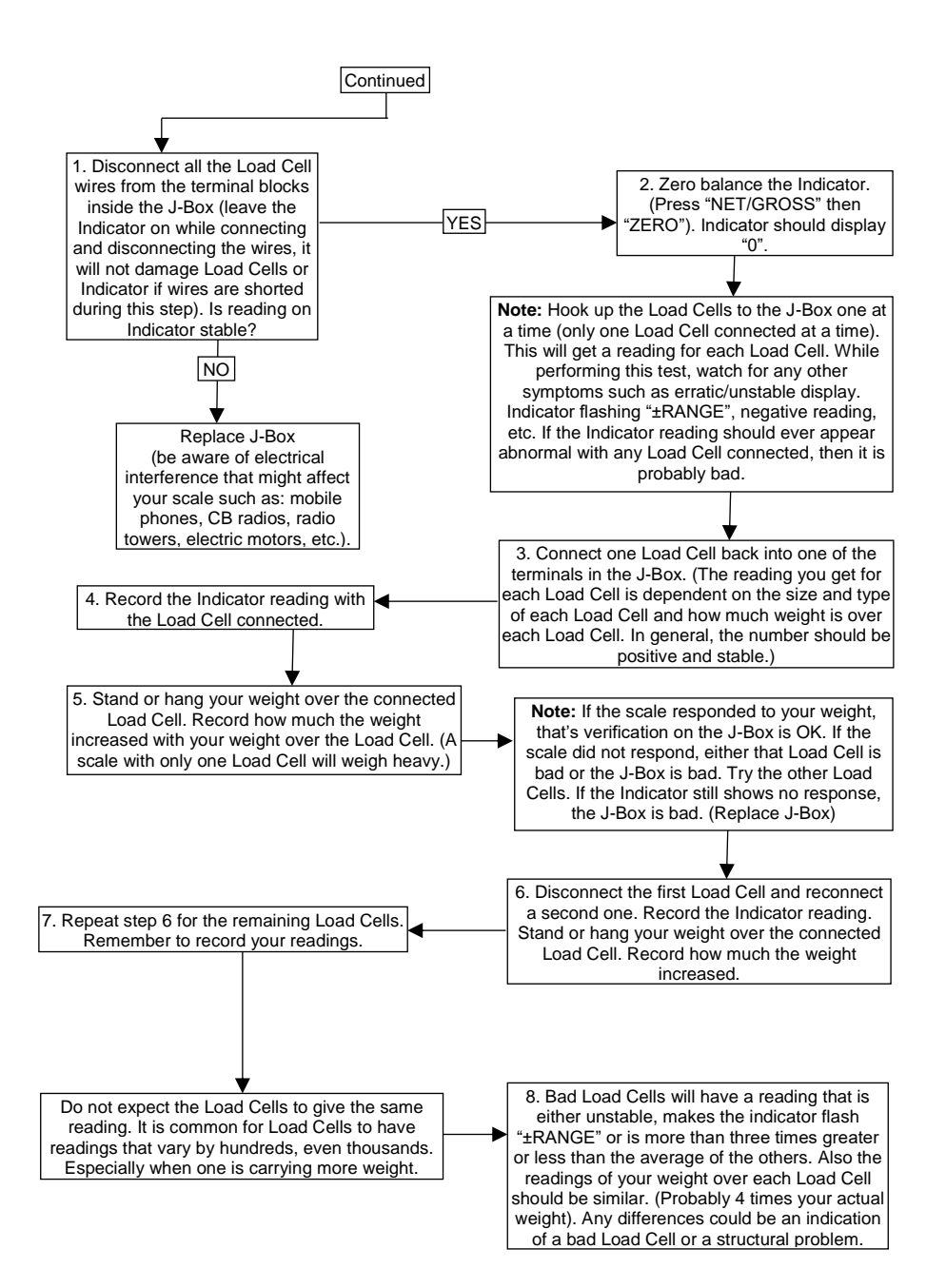

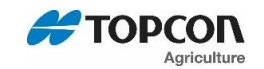

# **23. INSTALLATION**

## **23.1. Indicator Mounting**

For most applications the equipment manufacturer provides the necessary mounting system and hardware and mounts the indicator for the end user.

Digi-Star provides a number of mounting options that allow the end user to customize the location and placement of the Indicator. The following section provides a list of the optional mounts.

In all cases the Digi-Star Indicator must be securely mounted to the equipment. Loose, or unsupported, indicators can be damaged.

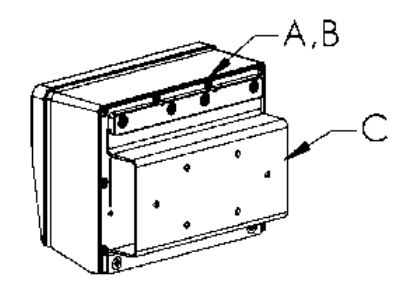

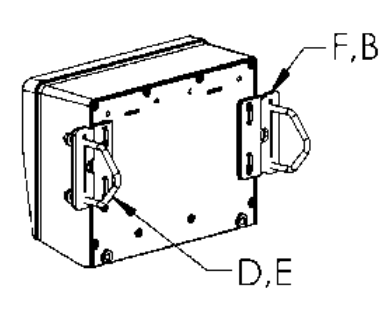

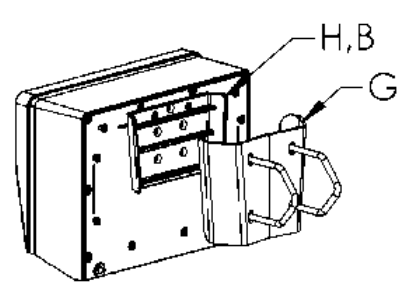

## **STD UNIVERSAL WING MOUNT WEDGE MOUNT**

#### **MOUNT TALL**

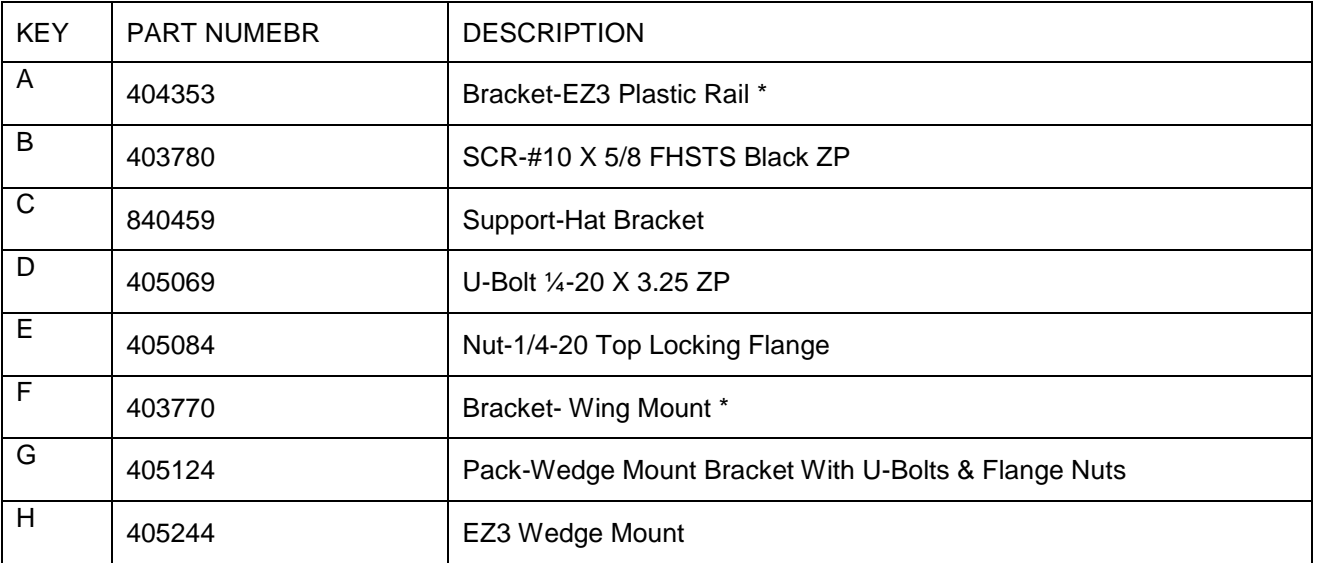

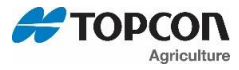

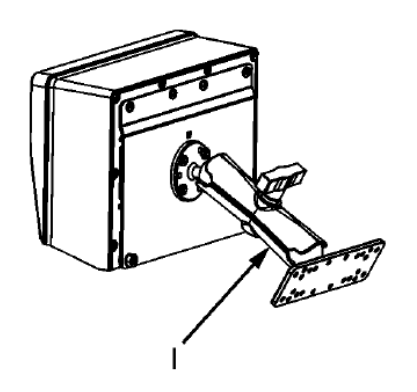

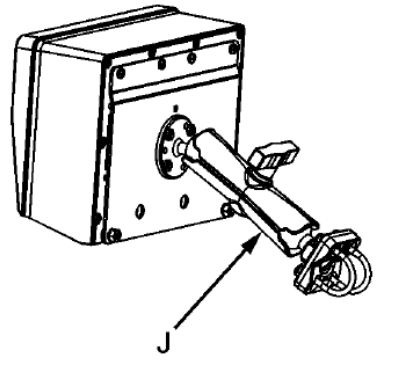

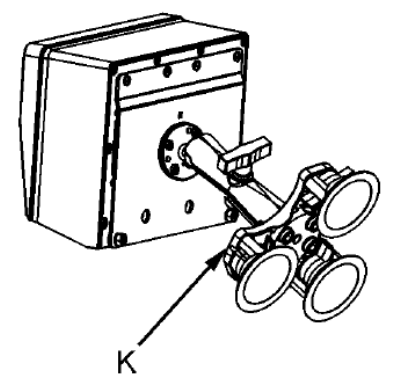

# **RAM MOUNT**

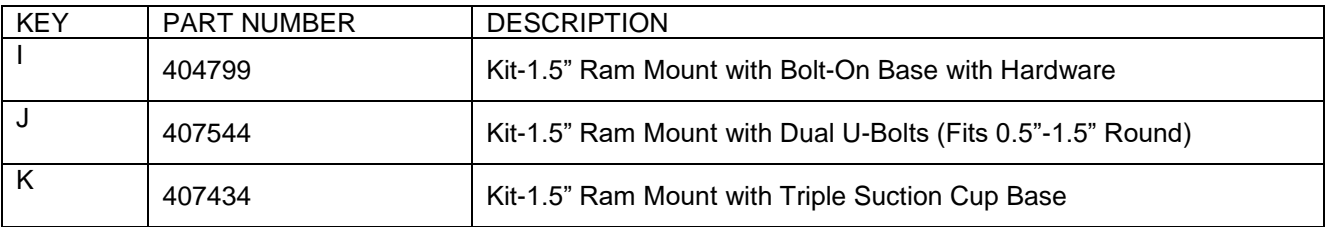

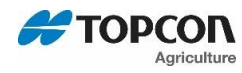

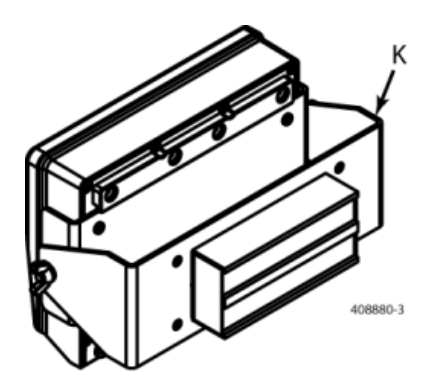

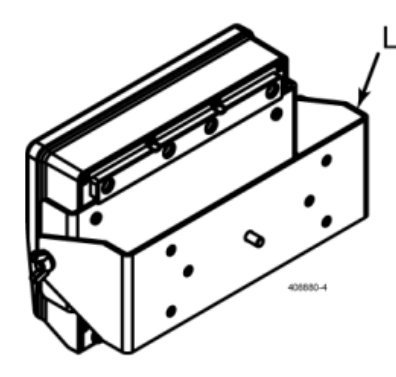

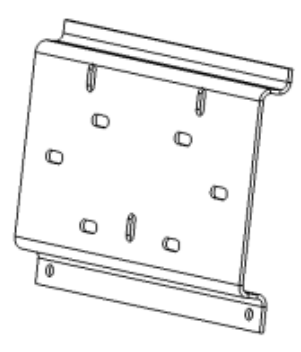

# **SIDE & UNIVERSAL MOUNTS**

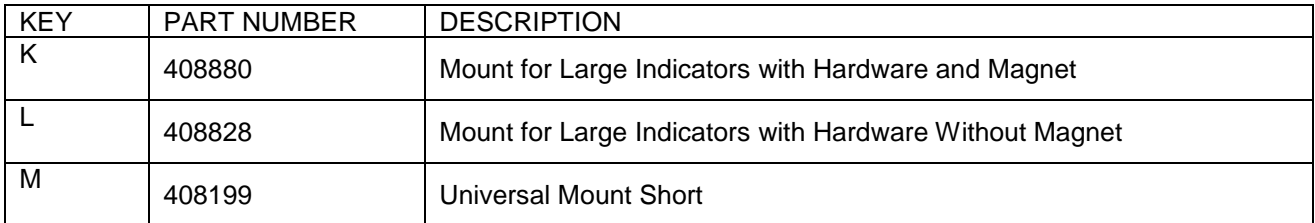

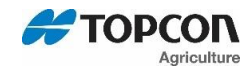

# **24. CABLE CONNECTIONS**

For accurate and reliable operation care should be taken when routing and connecting cables to the Digi-Star Indicator.

Cables should be secured and protected from damage and abrasion.

Long cables should not "hang" by the cable connector at the Indicator but should be secured to a structure close to the Indicator leaving a short "tail" to connect to the Indicator.

Special Considerations for Power (+) and Ground (-):

The Digi-Star Indicator is designed to operate at a continuous voltage ranging from 10.5 to 16.0 volts.

Intermittent voltage drops to as low as 9.0 volts, such as when starting an engine, will be tolerated. Continuous low voltage will result in a Low Voltage warning on the display or the Indicator will power off.

Voltage spike above 16 volts will damage the Indicator. Never weld or charge the battery on the equipment that the Indicator is mounted to without disconnecting the Indicator power cord. Never operate an Indicator on equipment with an engine charging circuit when the battery has been removed.

Digi-Star recommends that the red power (+) and black ground (-) are connected as follows:

Power (+) can be either switched or keyed ON & OFF, or un-switched and always on.

Power (+) and Ground (-) should come from a dedicated auxiliary power source when provided. When auxiliary power sources are not provided power should come from the main power distribution system.

Fuse or circuit protection of at least 5 amps, but no more than 10 amps, should be provided. Although the indicator is protected internally by an internal fuse a fuse or circuit protection is required to protect the power cable and equipment.

Ground (-) connection should be made to a main ground (the battery ground (-) is often connected to this location). Do not use the chassis or frame of the equipment as a ground.

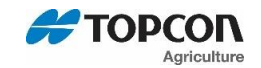

## **24.1. Indicator Connection Diagram**

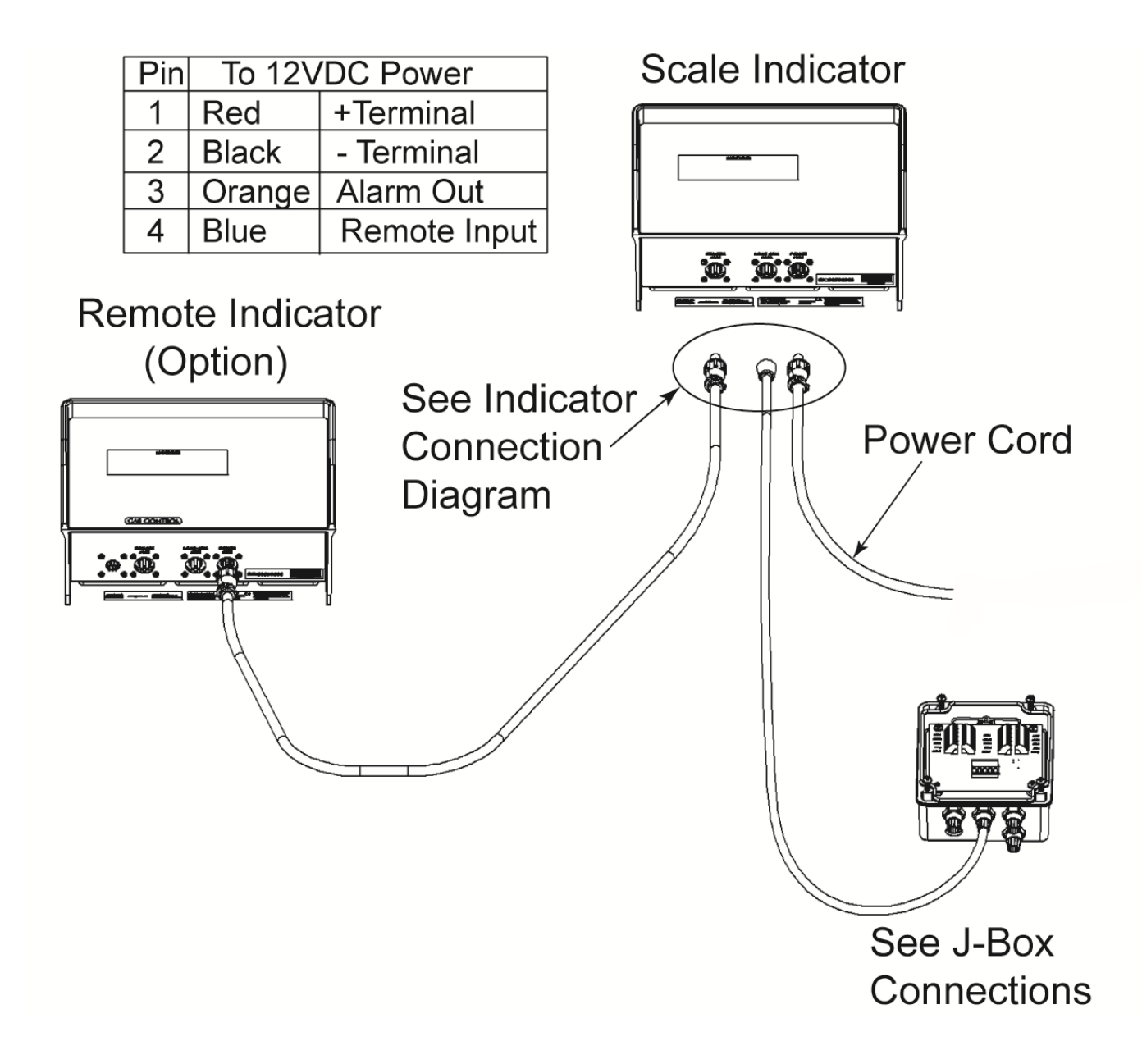

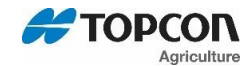

## **24.2. Connecting Load Cells To Junction Box**

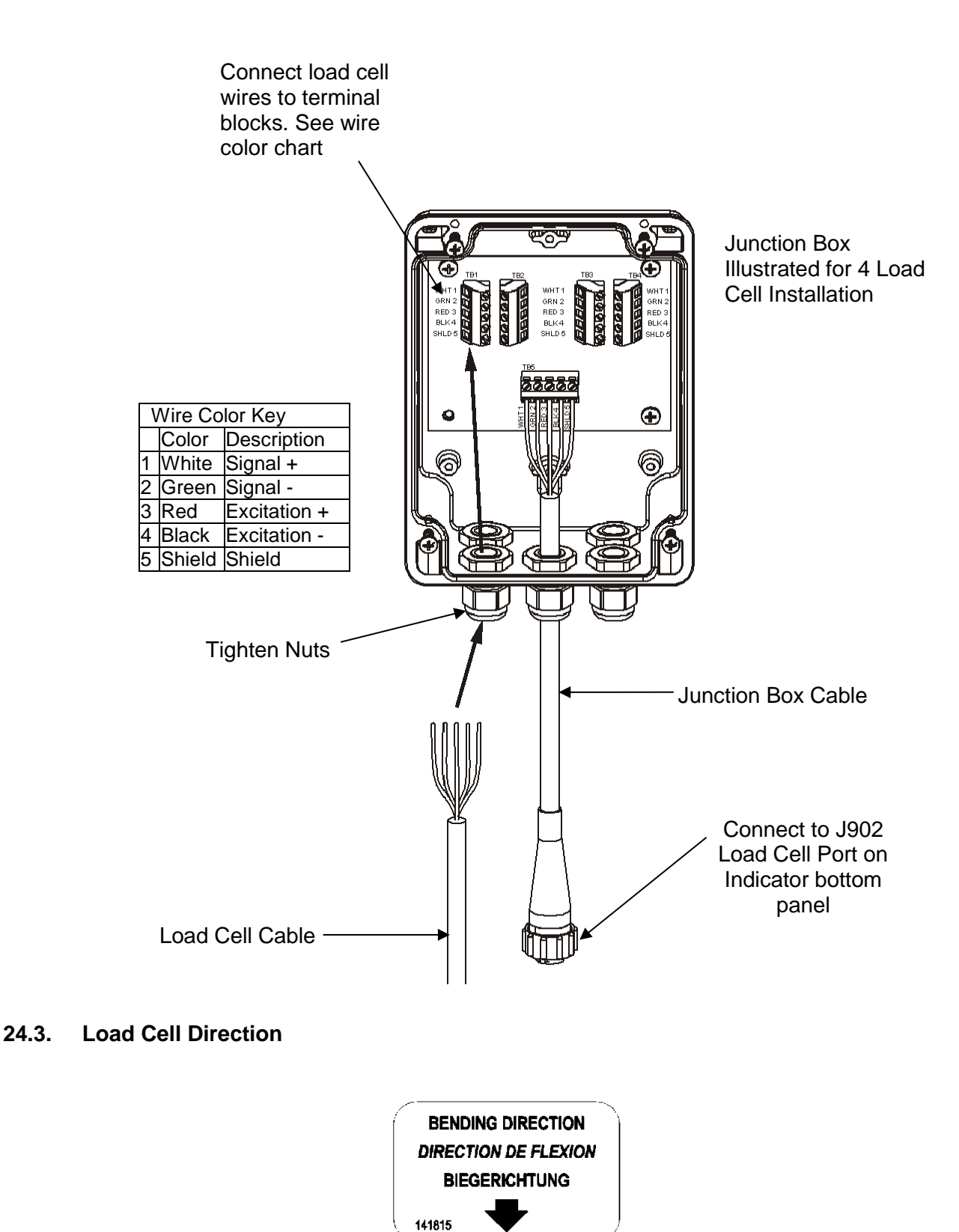

Observe direction of arrow when installing load cell.

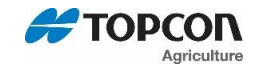

# **25. AUTOLOG TROUBLESHOOTING**

If your system has been operating, execute the following sensor diagnostics to verify the RPM sensor is sending pulses to the indicator.

#### RPM Sensor Diagnostics

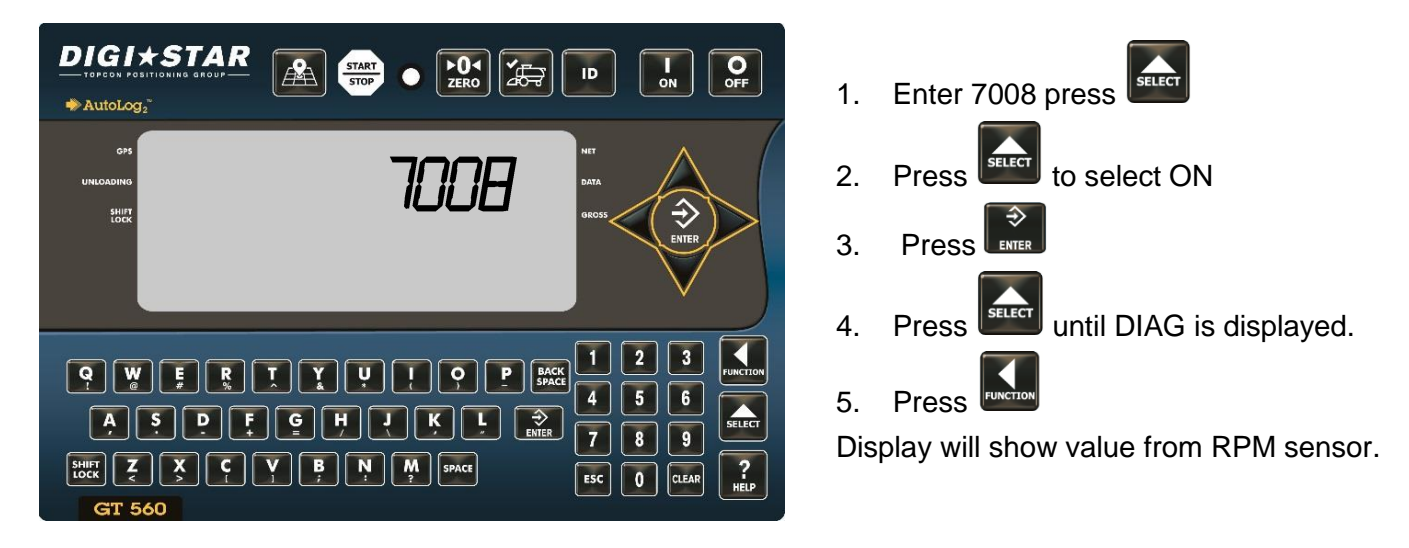

**Note**: The RPM value should be close to the actual RPMs of the shaft.

For best results adjust the distance between the sensor and the target to between 0.1" and 0.2" (2mm to 5mm). This is equal to the thickness of one to two quarters.

Sensor has yellow LED indicator on rear to indicate target in range of the sensor.

DIAG is to be used as a diagnostic tool. Repeat steps 1 and 2 to select OFF once troubleshooting is complete.

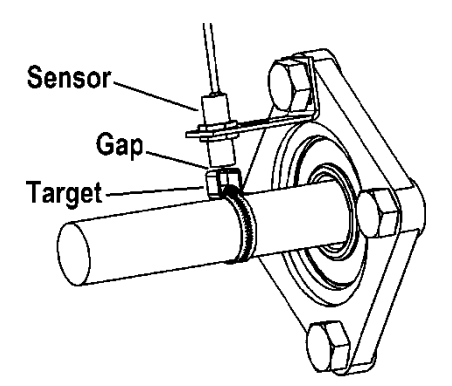

## SENSOR AND TARGET INSTALLATION

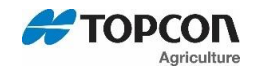

# **26. SENSOR INSTALLATION AS PROXIMITY SWITCH**

AutoLog sensor can now be used as a proximity switch on a door, gate, and door position indicator instead of a PTO. Mount sensor & target alongside the door while it is closed and change 3 D.A.N. settings on the GT560 (Listed below). When the door is opened, AutoLog starts recording the grain or forage being unloaded.

This feature allows AutoLog to be used in applications where no PTO is used, or where it is difficult to access. Since there are no high speed moving parts in this installation method, it is a highly reliable alternative to PTO mounting.

- 1. Determine location for mounting AutoLog sensor at door, gate, and door position indicator, or similar grain release control.
- 2. Sensor should be aligned with target when door is closed. **Shown in Figure 1**.
- 3. Mount metal target to door or gate.
- 4. Mount bracket to a fixed position next to door, aligned with target while the door is closed.
- 5. Mount sensor to bracket, about 1/8" from target (The thickness is approximately two quarters put together).
- 6. Route 3 pin AutoLog sensor cable toward GT560.
- 7. Connect sensor cable to 3 pin cable from GT560.
- 8. Verify yellow light of sensor is on with door closed.
- 9. Open door/ gate, verify light turns off, then close door (light on).
- 10. Turn on GT560.
- 11. Change these settings on the GT560 indicator:
	- o Enter D.A.N. 1401. Press **RELACT A**. Repeatedly press **Example 10 until FSWITCH is displayed. Press** to store setting.
	- $\circ$  Enter D.A.N. 6401. Press  $\text{Hence}$  Repeatedly press  $\text{Hence}$  until SWITCH is displayed. Press to store setting.
	- O Enter D.A.N. 6411. Press Repeatedly press Republic Until OPEN is displayed. Press to store setting.
- 12. Open door & verify GT560 displays START then UNLOAD.

Figure 1 shows an example of a proximity switch installation.

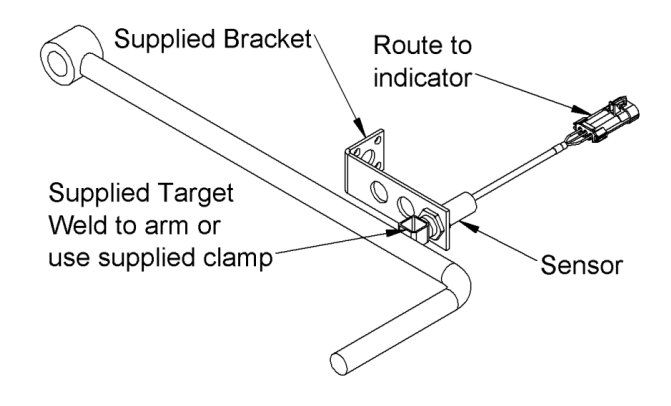

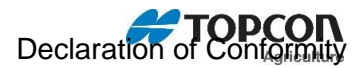

# **27. DECLARATION OF CONFORMITY**

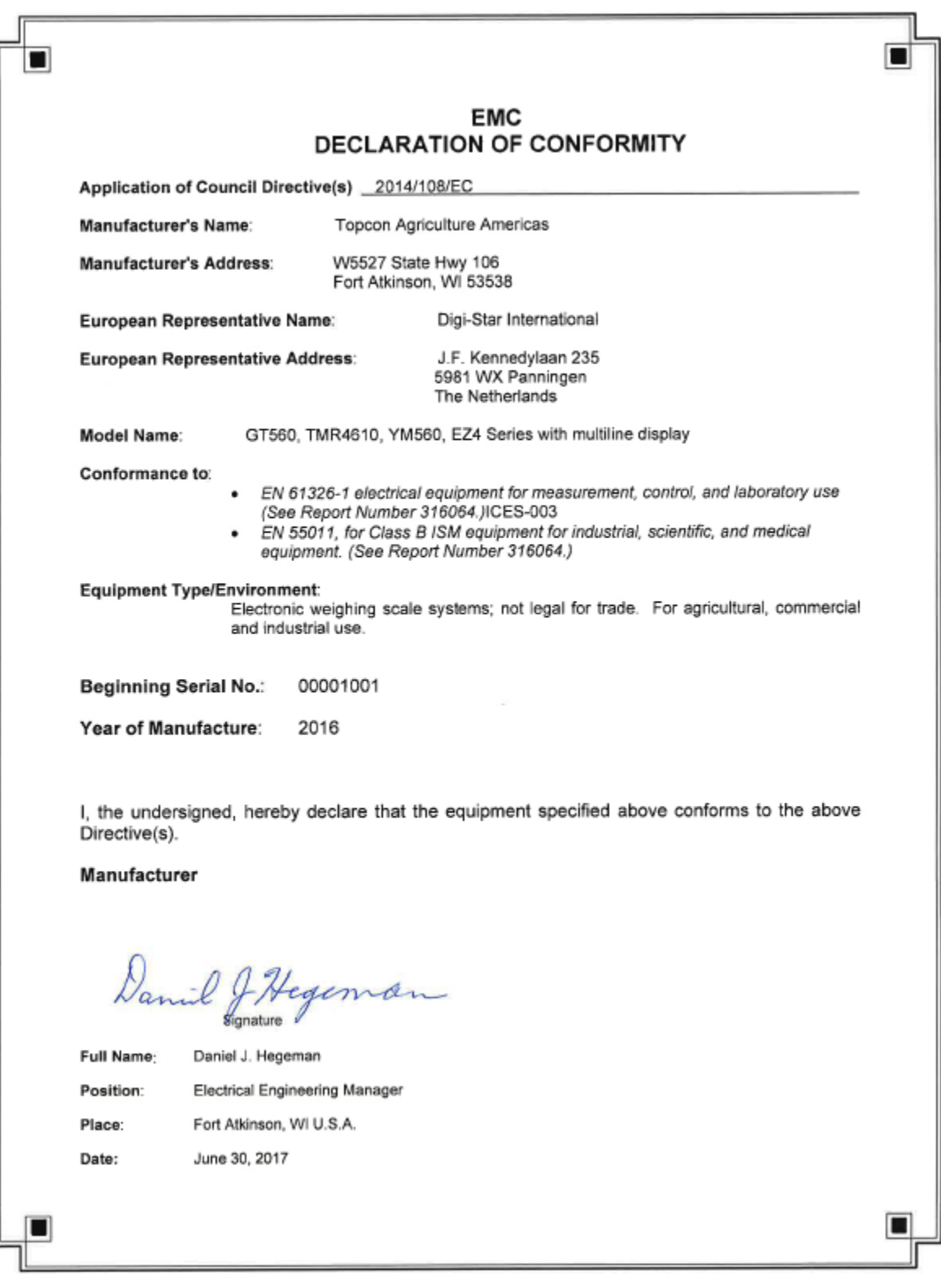

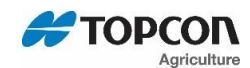

# **28. NOTES**

SETUP NUMBER\_\_\_\_\_\_\_\_\_\_\_\_\_\_\_\_\_\_\_\_\_\_\_\_\_\_\_\_\_\_

CALIBRATION NUMBER\_\_\_\_\_\_\_\_\_\_\_\_\_\_\_\_\_\_\_\_\_\_\_\_

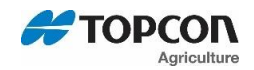

# **29. QUICK REFERENCE AID**

#### FIELD SCREEN

- Press  $\sqrt{P+1}$  to modify or select field. Current field number is shown in upper display.  $(1)$
- $(2)$  Three lines are displayed in Lower Display Window. The top line of the three is current, editable and will be used for next data record.  $2)$  . Three lines are displayed in Lower Display Window. The top line of the three is current, editable and will be  $\,$
- 3 Up/Down Arrows Press  $\triangle$  or  $\triangledown$  to scroll through fields (150 maximum). Hold arrow to scroll faster. Use  $\triangle$  or  $\triangleright$ to move cursor within data line. 3) Up/Down Arrows — Press  $\triangle$  or  $\triangledown$  to scroll through fields (150 maximum). Hold arrow to scroll faster Use  $\triangle$  or  $\triangledown$
- $4)$  Use keypad to enter or update field names. Press  $\frac{SPAC}{SPAC}$  to delete characters to left and  $\frac{SPAC}{SPAC}$  to delete the selected character. Hold **CLEAR** to delete entire line. Pressing **ESC** will reset line to last saved data.
- SHIFT<br>LOCK Then press key with desired special character. Repeat  $(5)$  To use special characters, press and release

Press  $\left[\begin{array}{cc} \text{ENIER} \end{array}\right]$  or  $\left[\begin{array}{c} \overline{\mathbf{H}}\end{array}\right]$  to exit.  $\circled{6}$ 

for each special character required.

#### ID SCREEN

- to modify or select ID name. Current ID number is shown in upper display. 1 Press
- $(2)$  Three lines are displayed in Lower Display Window. The top line of the three is current, editable and will be used for next data record.  $2)$  . Three lines are displayed in Lower Display Window. The top line of the three is current, editable and will be  $\,$
- 3 Up/Down Arrows Press  $\triangle$  or  $\nabla$  to scroll through ID names (150 max.). Hold arrow to scroll faster. Use  $\triangle$  or  $\triangleright$  to move cursor within data line. 3) Lin/Down Arrows — Press  $\triangle$  or  $\triangledown$  to scroll through ID pames (150 may). Hold arrow to scroll faster Lise  $\triangle$  or  $\triangledown$  to
- Use keypad to enter or update ID names. Press  $\frac{\text{BACK}}{\text{SPACE}}$  to delete characters to left and  $\frac{\text{CEAR}}{\text{COPE}}$  to delete the  $(4)$

selected character. Hold **CLEAR** to delete entire line. Pressing **ESC** will reset line to last saved name.

- TO USE SHIFT<br>LOCK Then press key with desired special character. Repeat for each special character required.  $\circ$  To use special characters, press and release  $\mathbb I$
- $6^{\circ}$  The operator will see ID XXX while editing the ID and CAP XXX while editing the capacity. After editing the ID press **that all to move the cursor to capacity field to enter capacity data. The display will scroll to the next ID**

**7** Press ENTER or <sup>D</sup> 7) Press Emiss or  $\Gamma$  to exit

when pressing  $\sum$  or

#### MOISTURE SCREEN

- repeatedly until the text **GRAIN** is shown on the display, then release key. Press enter. 1 Press
- 2 Up/Down Arrows Press  $\triangle$  or  $\triangledown$  to scroll through CROP names. When desired crop name is listed. Press to select crop and return to weight screen. 2) I In/Down Arrows — Press  $\bigwedge$  or  $\bigvee$  to scroll through CROP names. When desired crop name is listed Press  $\mathbb{P}^{\times}$   $\mathbb{P}$

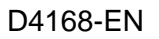

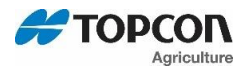

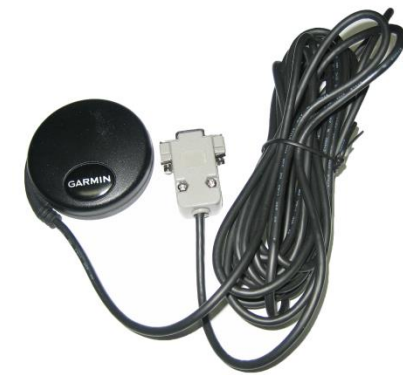

GPS Antenna Optional GPS "Puck" antenna with magnetic base and 17 feet of cord

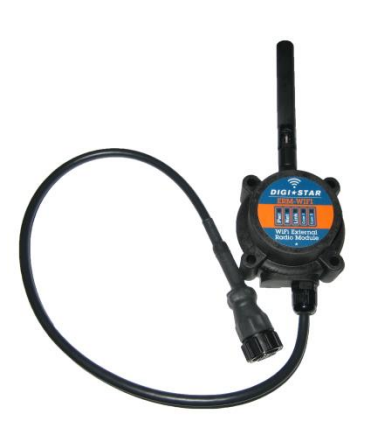

Wi-Fi External Radio Module Optional module for use with Android or IOS phone or tablet. **(Legacy ERM)**

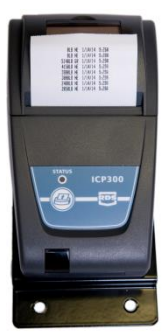

IPC Thermal Printer

Optional printer a RS232 serial port is required which is labeled as SERIAL, J904 or J905 depending on model of indicator

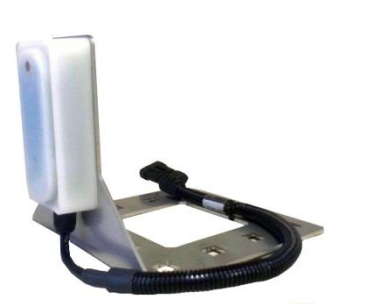

Moisture Sensor

Option sensor used with the GT560 to determine grain moisture and calculated dry bushels

AutoLog Sensor (Not shown)

Optional sensor kit for PTO or discharge gate(kit p/n: 408088).
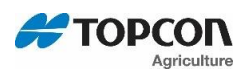